# INSTRUCTIONS

Cooperative Science Center Program Coordinators

Student and Performance Measures Tracking System (SPMTS)

September 2013 Version 1.3

### **System Manager**

System access and functionality issues New menu items

Guy Angouma

Telephone: 301.713.9437 ext. 123

Email (preferred): [guy.s.angouma@noaa.gov](mailto:guy.s.angouma@noaa.gov)

Fax: 301.713.9465

#### **Table of Contents**

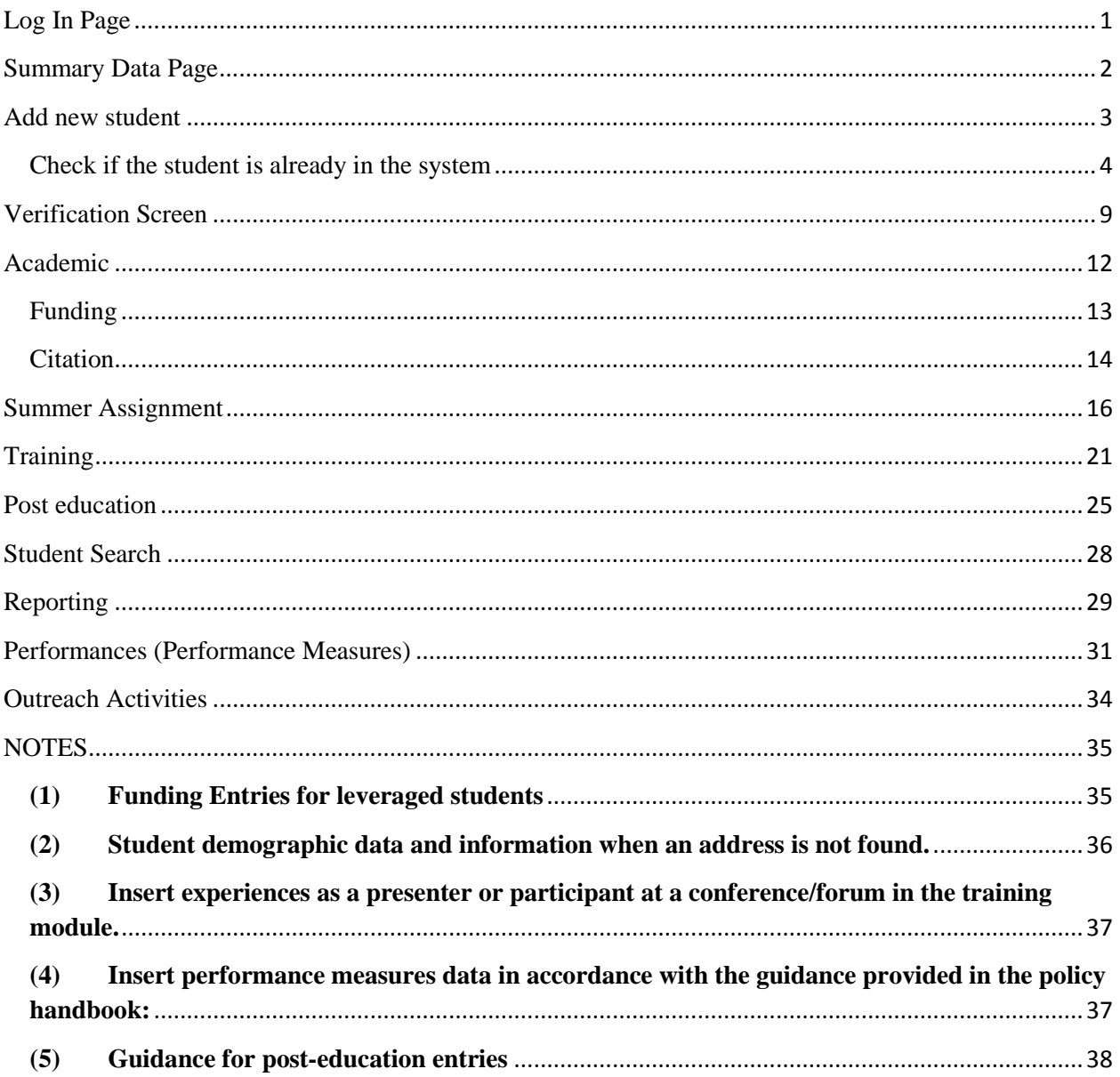

### **Log In Page**

<span id="page-3-0"></span>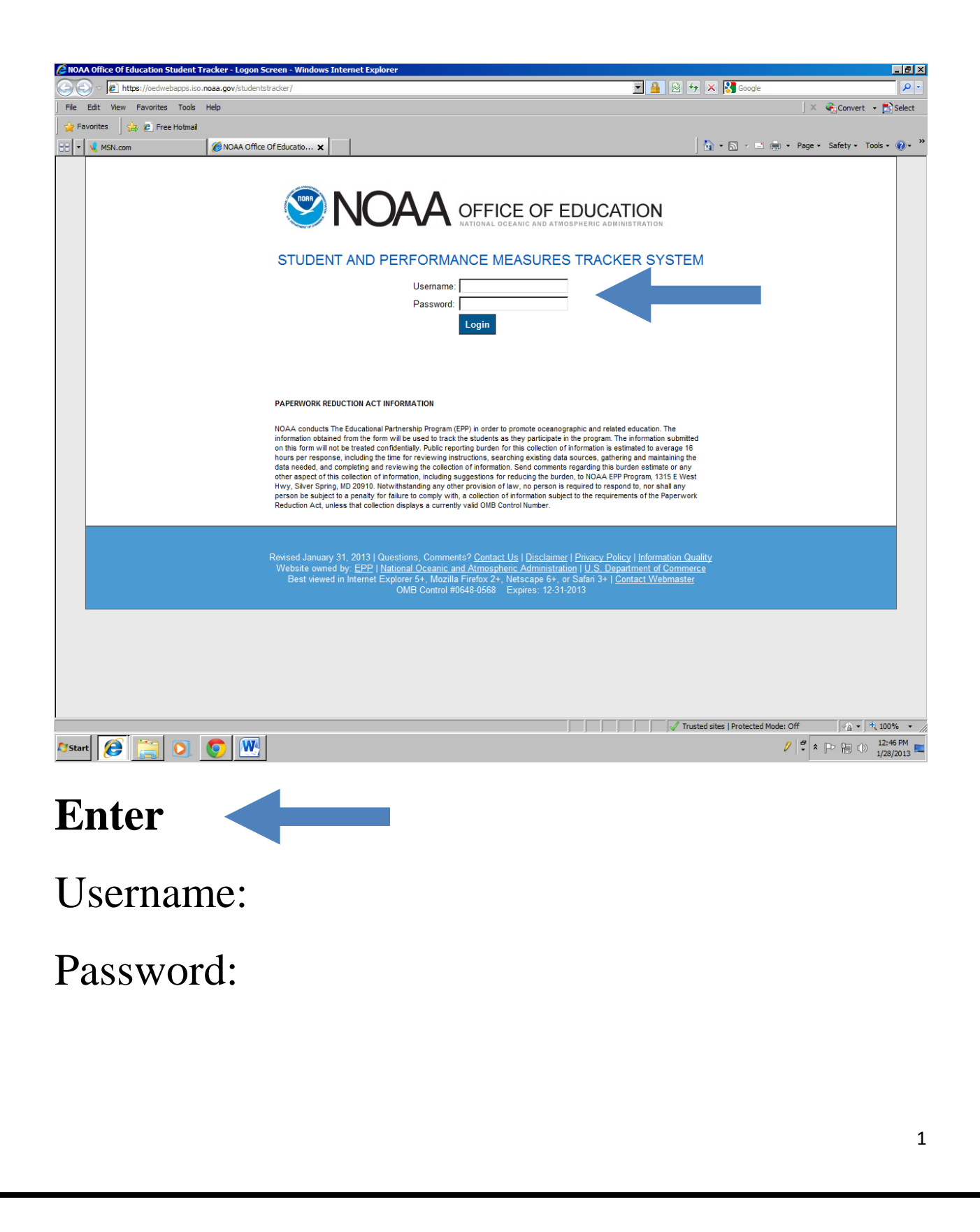

### **Summary Data Page**

<span id="page-4-0"></span>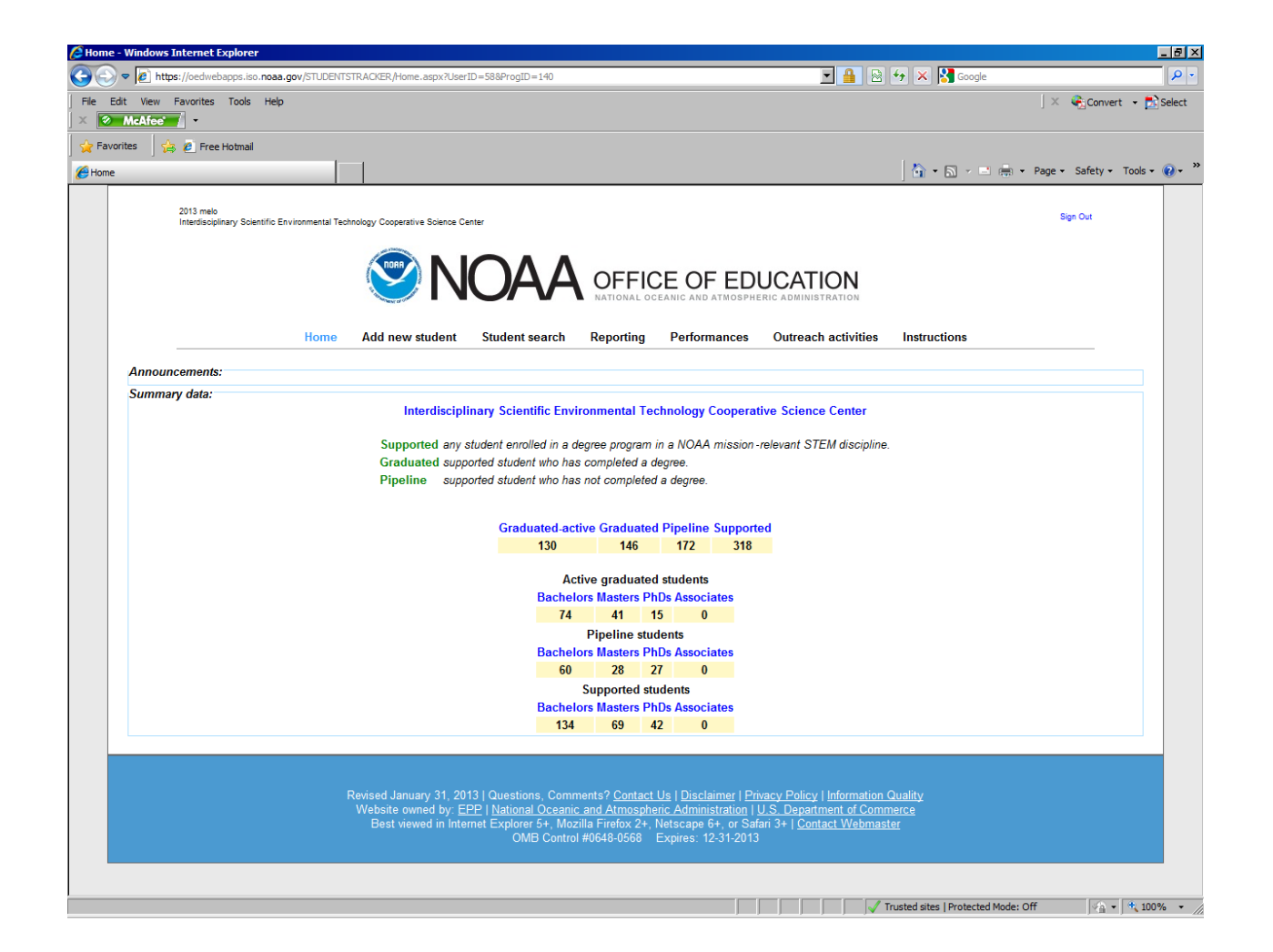

### <span id="page-5-0"></span>**Add new student**

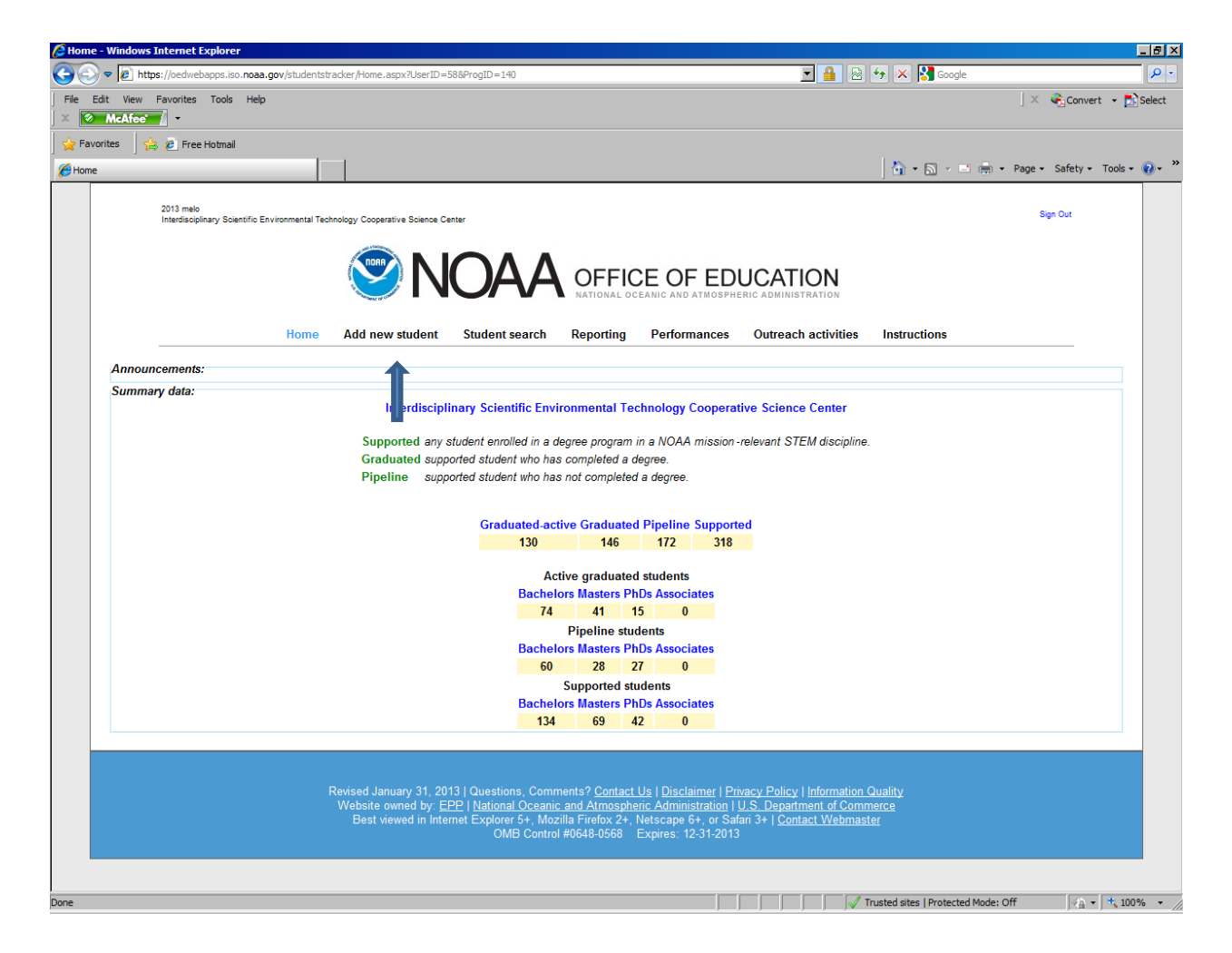

### Click on Add new student

### <span id="page-6-0"></span>**Check if the student is already in the system**

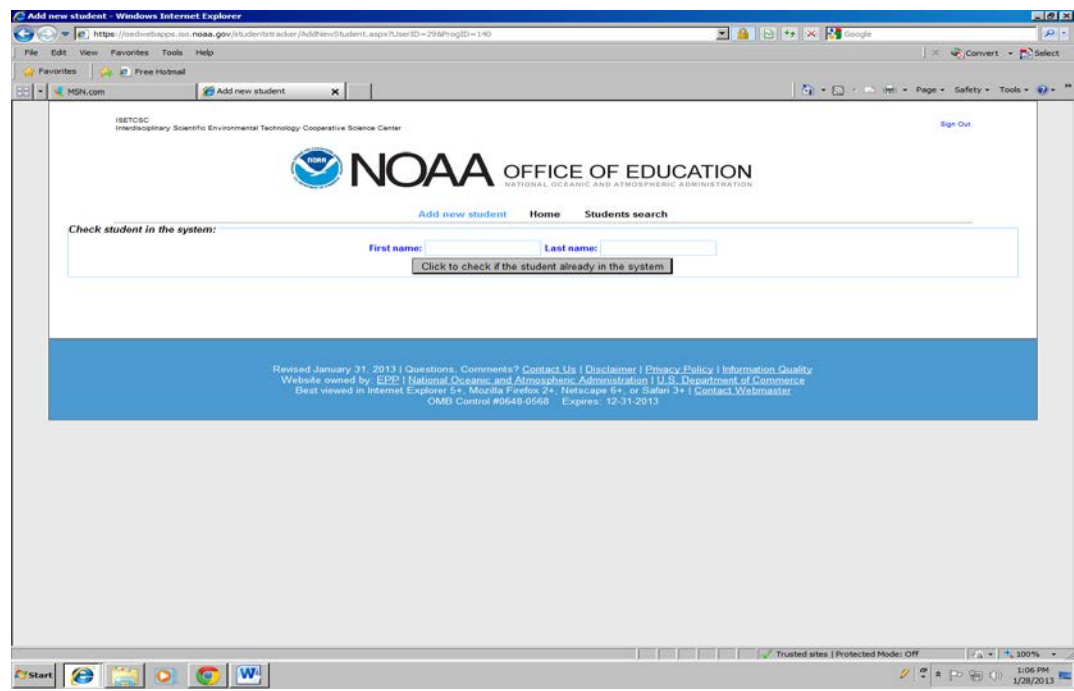

Type Name (example)

#### First Name: Jane

Last Name: Doe 31

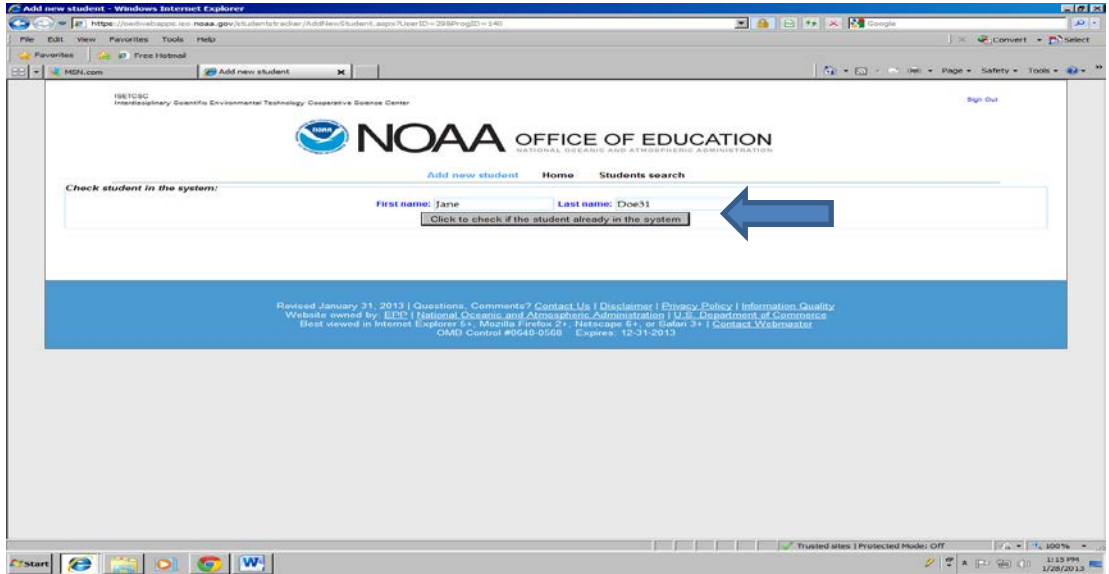

Click on **Click to check if the student is already in the system**.

If the student's name appears in the system, the following screen is displayed with the opportunity to add this student to the program.

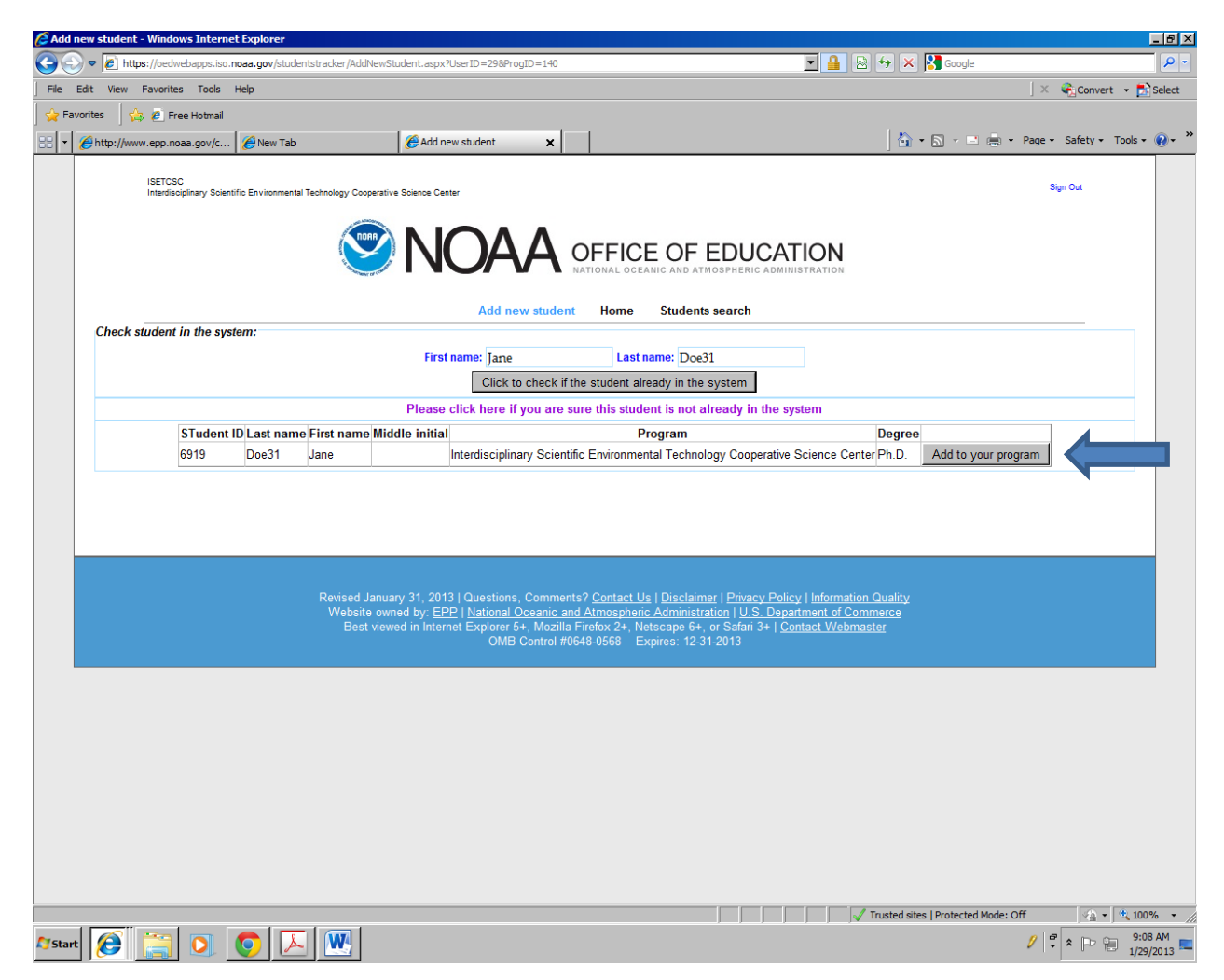

To add the student to the program, please click on **Add to your program**

If the student's name is not in the system, the following page – Student demographic - appears with the first and last name entered.

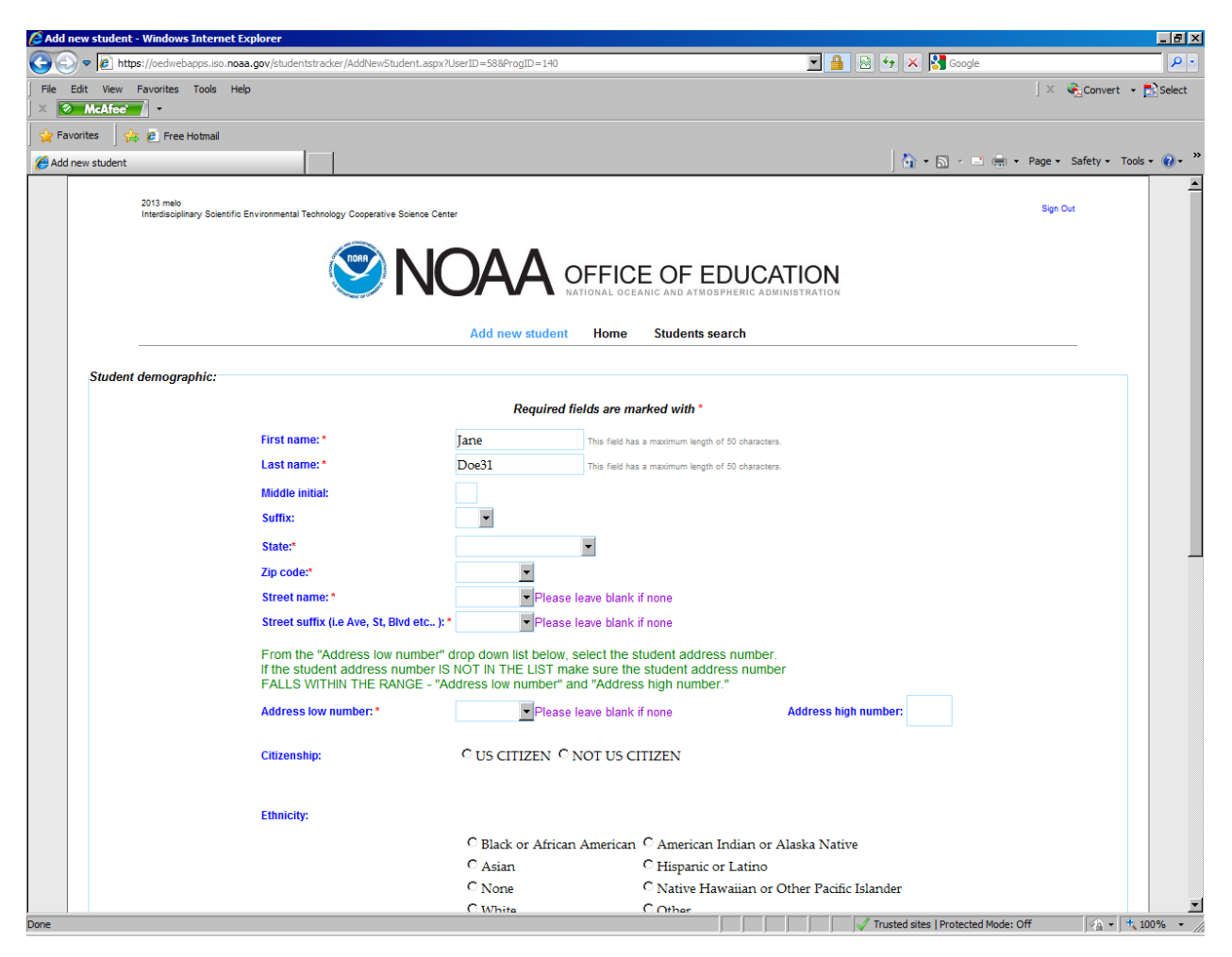

**Enter or select** the requested information. The data fields with an  $*$  are mandatory fields.

**Enter**: Middle initial (not a mandatory field).

**Select** (drop down menus or radio buttons): (1) Suffix; (2) State; (3) Zip code; (4) Street name; (5) Street suffix; (6) Address number; (7) Citizenship; (8) Ethnicity; and (9) Gender.

**Address**: Entries in these data fields will identify the Congressional District. Enter the student's permanent address. If the address is not in the database, leave the data fields blank. After selecting the state, wait to allow the system to populate the available zip codes. After selecting the zip code, wait to allow the available street names to populate. After selecting the street name, wait to allow the address low number to populate. **New to the system is the Address high number**

From the "Address low number" drop down list below, select the student address number. If the student address number IS NOT IN THE LIST make sure the student address number FALLS WITHIN THE RANGE - "Address low number" and "Address high number."

**Citizenship**: NOAA supported students must be US Citizens. After selecting the US Citizen radio button, select one of three verification methods: (1) USA Birth Certificate; (2) USA Passport; or (3) USA Naturalization Certificate of Citizenship.

#### Continue

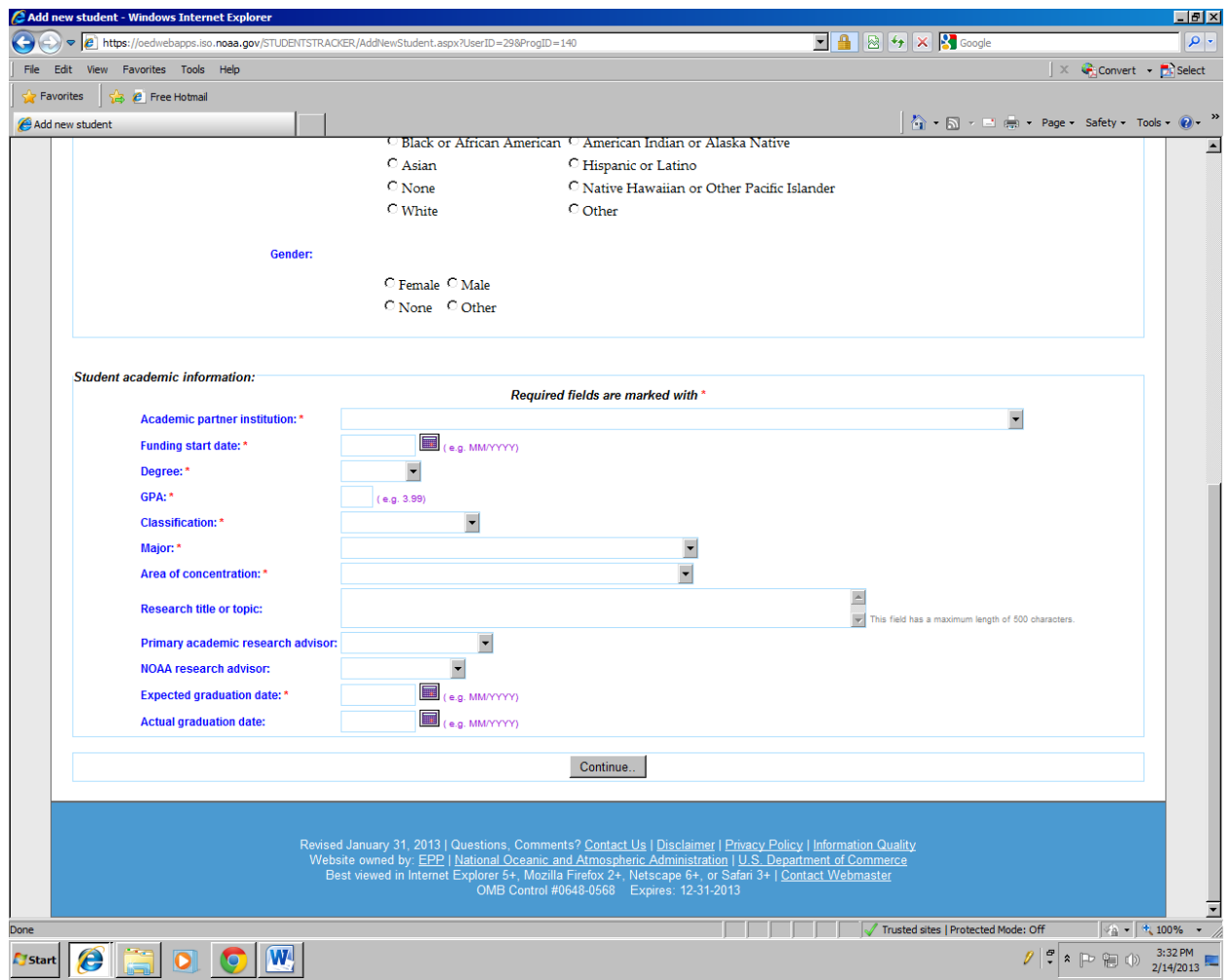

**Enter or select** the requested information. The data fields with an  $*$  are mandatory fields.

**Select** (drop down menu): (1) Academic partner institution; (2) Degree; (3) Classification; (4) Major; (5) Area of concentration; (6) Primary academic research advisor; and, (7) NOAA research advisor.

**Enter**: (1) Funding start date (can also select date from calendar); (2) GPA – Grade Point Average; (3) Research title or topic; (6) Expected graduation date (can also select date from the calendar); and, (7) Actual graduation date (can also select date from the calendar).

#### **Verification Screen**

<span id="page-11-0"></span>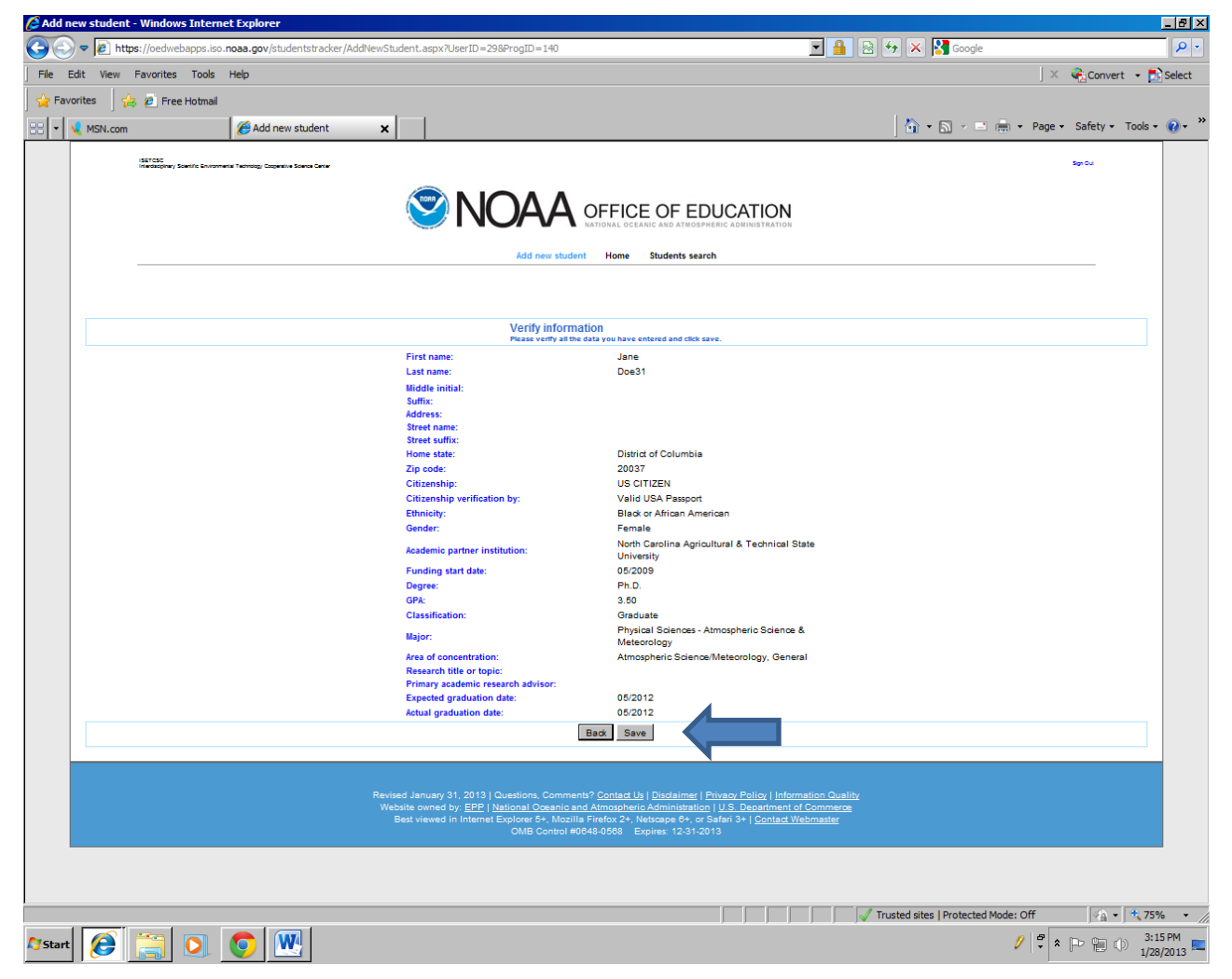

Verify that the student data were entered correctly.

If changes are required, click on the **Back** button.

If changes are not required, click on the **Save** button.

After clicking on the **Save** button, the new student record appears at the bottom of the Student Search page.

#### <u>.</u><br>ch engine - Windor ws Internet Explorer  $\Box B$   $\times$ *f*e9st  $\begin{array}{|c|c|c|c|}\hline \textbf{H} & \textbf{B} & \textbf{B} & \textbf{B} & \textbf{B} \\ \hline \textbf{H} & \textbf{H} & \textbf{B} & \textbf{B} & \textbf{B} & \textbf{B} \\ \hline \textbf{H} & \textbf{H} & \textbf{H} & \textbf{B} & \textbf{B} & \textbf{B} & \textbf{B} \\ \hline \textbf{H} & \textbf{H} & \textbf{H} & \textbf{B} & \textbf{B} & \textbf{B} & \textbf{B} & \textbf{B} & \textbf{B} \\ \hline \text$  $\bullet$  $\triangleright$   $\boxed{e}$  https:  $\overline{\mathbf{p}}$ .noaa.go Favorites Tools Help  $\parallel \times \quad \bigoplus$  Convert  $\rightarrow \Box$  Select  $\Rightarrow$   $\epsilon$  Free Hotmail  $\frac{1}{2}$  +  $\boxed{5}$  +  $\boxed{=}$  ( $\frac{1}{2}$ ) + Page + Safety + Tools +  $\boxed{0}$  +  $\boxed{0}$ 88 -Student search engine  $\boldsymbol{\mathsf{x}}$ MSN.com **ISETCSC** Sign Out nary Scientific Enviro AA OFFICE OF EDUCATION **Student search** Home **Add new student Reporting Performances Instructions** Students Search Criteria: Last name  $\blacksquare$ **Student home state:**  $\Box$  <br> Black or African American **Ethnicity:**  $\Box$  American Indian or Alaska Native $\Box$  Asian  $\Box$  A.A.  $\triangleq$ Degree:  $\begin{array}{ccc}\n\Box & A.A.S. \\
\Box & \wedge & C\n\end{array}$  $\blacksquare$  $\vert \mathbf{v} \vert$ **Institution: Institution state**  $\overline{\phantom{a}}$  $\overline{\phantom{a}}$ **Classification:**  $\overline{\phantom{a}}$ **Education level:**  $\triangleq$ **Major**  $\fbox{\parbox{1.5cm} \begin{tabular}{|c|c|} \hline \quad \quad & Biological Sciences \end{tabular}}$  $\blacksquare$ Distantinal Tife and  $\overline{\Gamma}$  $\Box$  Aerospace, Aeronautical & Astronautical Engineering **Concentration:** Aerospace, Aeronautical, & Astronautical Engineering  $\overline{\phantom{a}}$ **Experience of the minimum date: Funding start date:**  $\boxed{\blacksquare}$ **Expected graduation date:** Fiscal year actual graduation date: **Fiscal year funding start date:**  $\overline{\phantom{a}}$ **Fiscal year expected graduatio**  $\overline{\phantom{a}}$ student status:  $\vert \bullet \vert$ Gender: **Graduation status:**  $\overline{\phantom{a}}$ Search **Number of unique students: 52 Students List Name** Doe31 Jane  $Edit$ Doe18 Joe Edit Doe18 John  $Edit$ Trusted sites | Protected Mode: Off  $\sqrt{2}$  -  $4100\%$  -**Astart**  $\boxed{\bigoplus_{i=1}^{n} 0 \bigoplus_{j=1}^{n} 0}$  $2 | \frac{9}{2} | \times | \rightarrow | \frac{3:19 \text{ PM}}{1/28/2013}$

Continue adding the new student's data and information

Click on the **Edit** button next to the student's name.

Example: Name – Doe31 Jane

#### After clicking on the Edit button next to the student's name

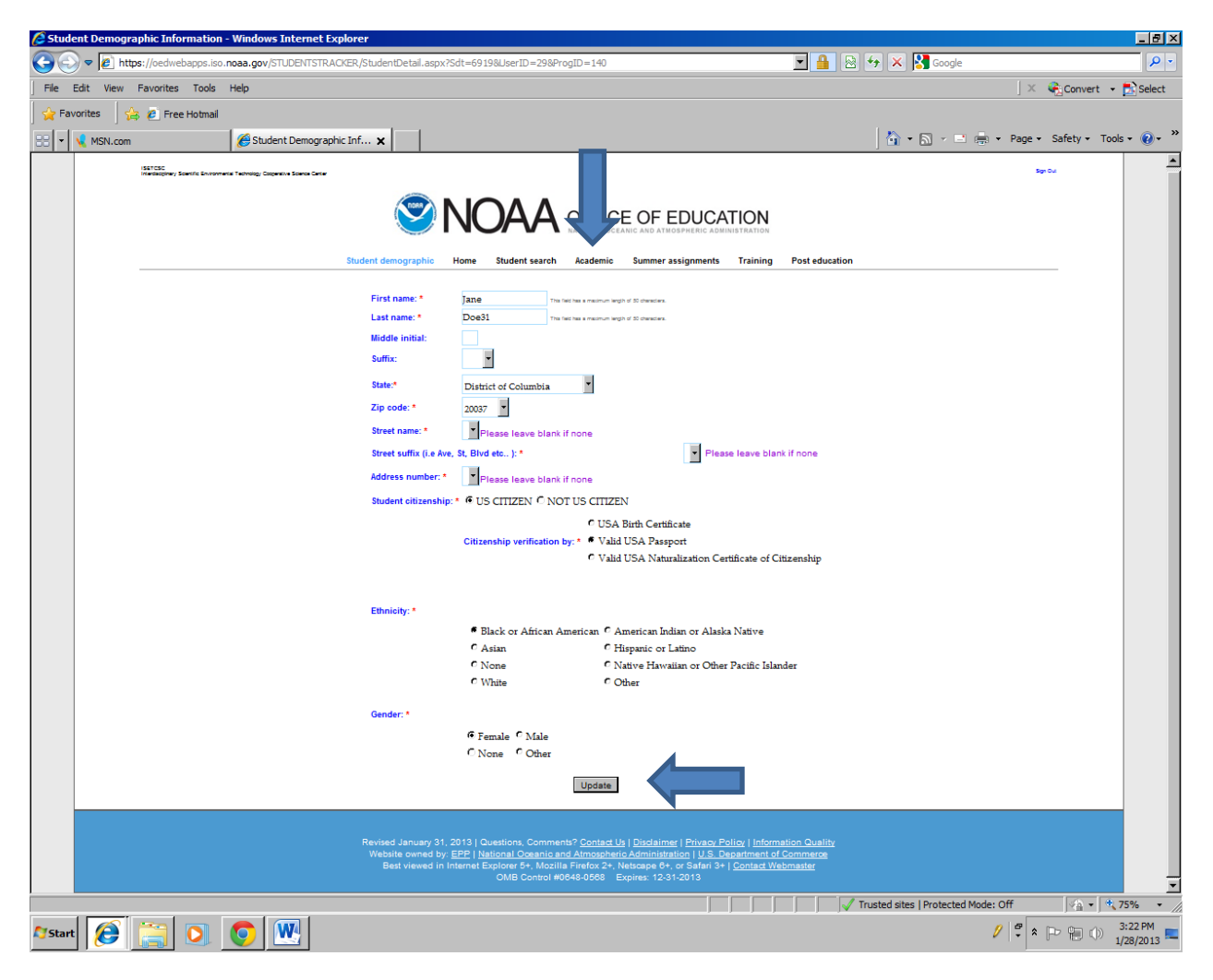

the following page appears

The data fields with an  $*$  are mandatory fields.

**Updates**: If needed, make updates and then click the **Update** button.

If no updates are required, click **Academic** at the top of the page.

### **Academic**

<span id="page-14-0"></span>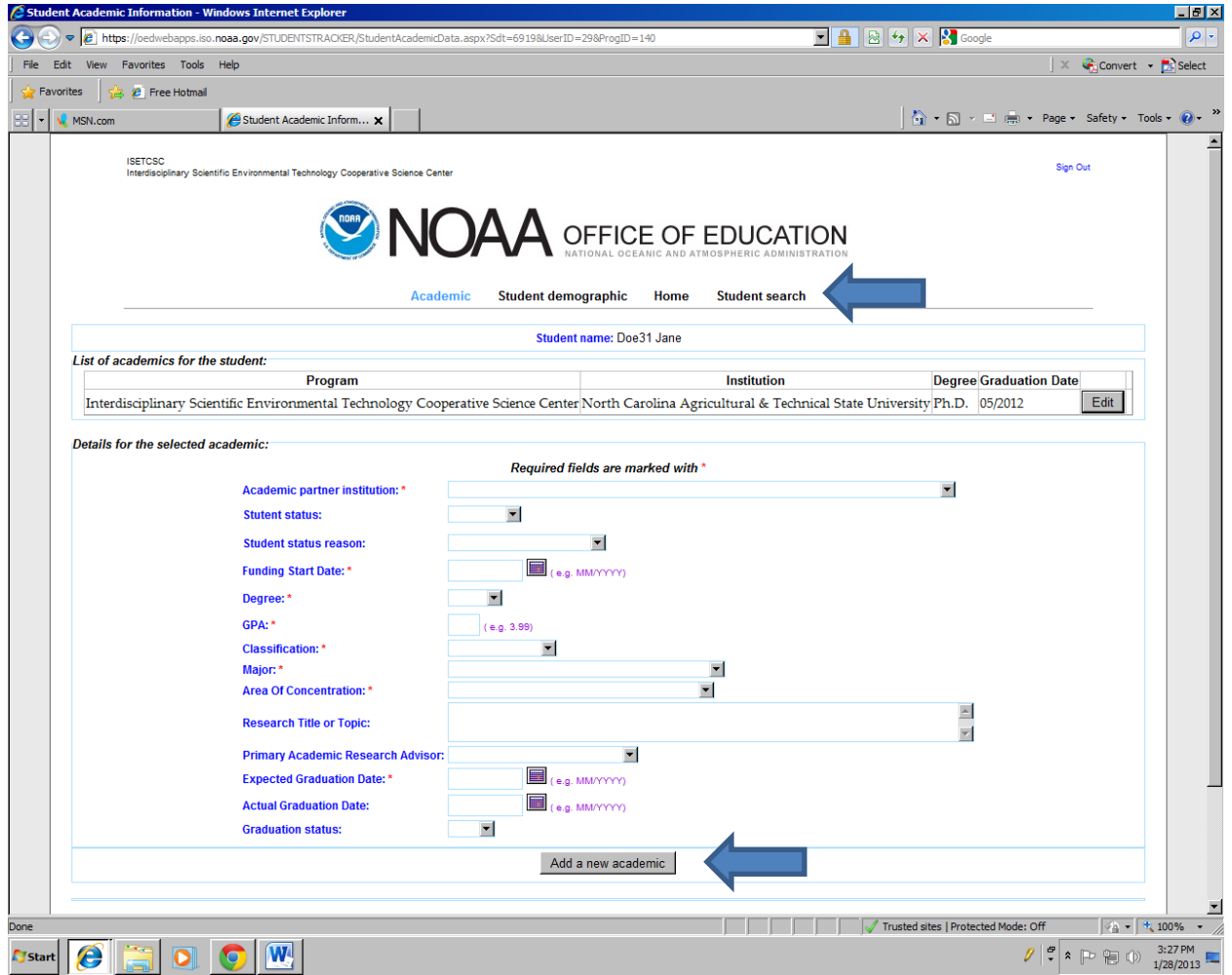

The data fields with an \* are mandatory fields.

This screen shows the one academic record for student Doe 31 Jane.

Here is an opportunity to add a new academic record for Doe31 Jane.

**When entering the actual graduation date, change the graduation status from No to Yes.**

**Enter** the data and then click **Add a new academic**.

If there is no need to add a new academic record, then please click **Student Search**.

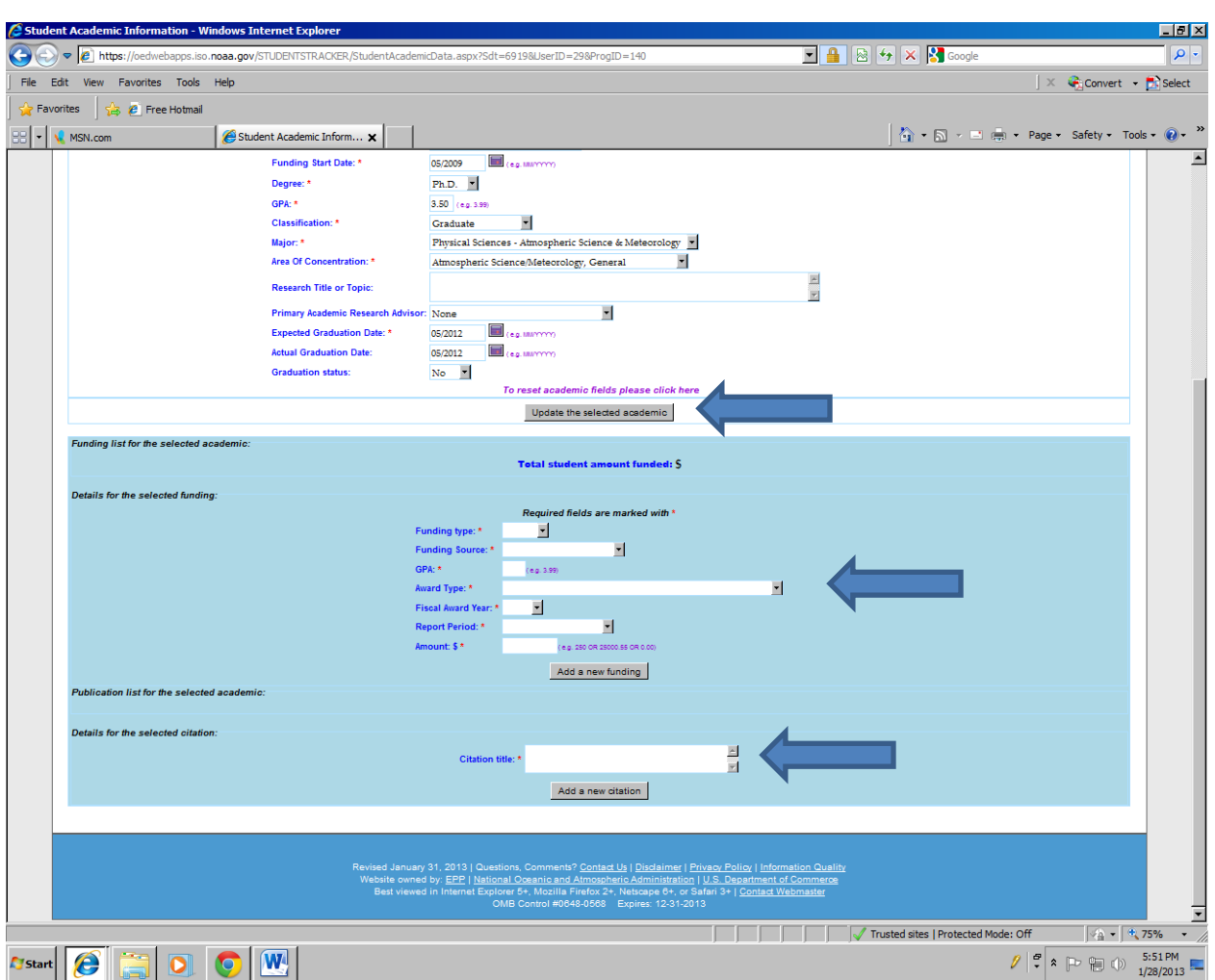

Funding and citation (e.g., publication) for the academic record

The data fields with an \* are mandatory fields.

Updates may be made to the selected academic – click on **Update the selected academic**

#### <span id="page-15-0"></span>**Funding**

Add the funding data and information for the academic record.

**Select** (drop down menu): (1) Funding type; (2) Funding source; (3) Award type; (4) Fiscal Award Year; and, (5) Report period.

**Enter** (type in): (1) GPA – Grade Point Average and (2) Amount (dollar amount).

After adding funding data and information, click on **Add a new funding** then, proceed to add **Citation** (if applicable).

#### <span id="page-16-0"></span>**Citation**

**Enter** (type in): Citation or publication title.

After adding the Citation (e.g., publication), click on **Add new citation**.

#### **Student Search**

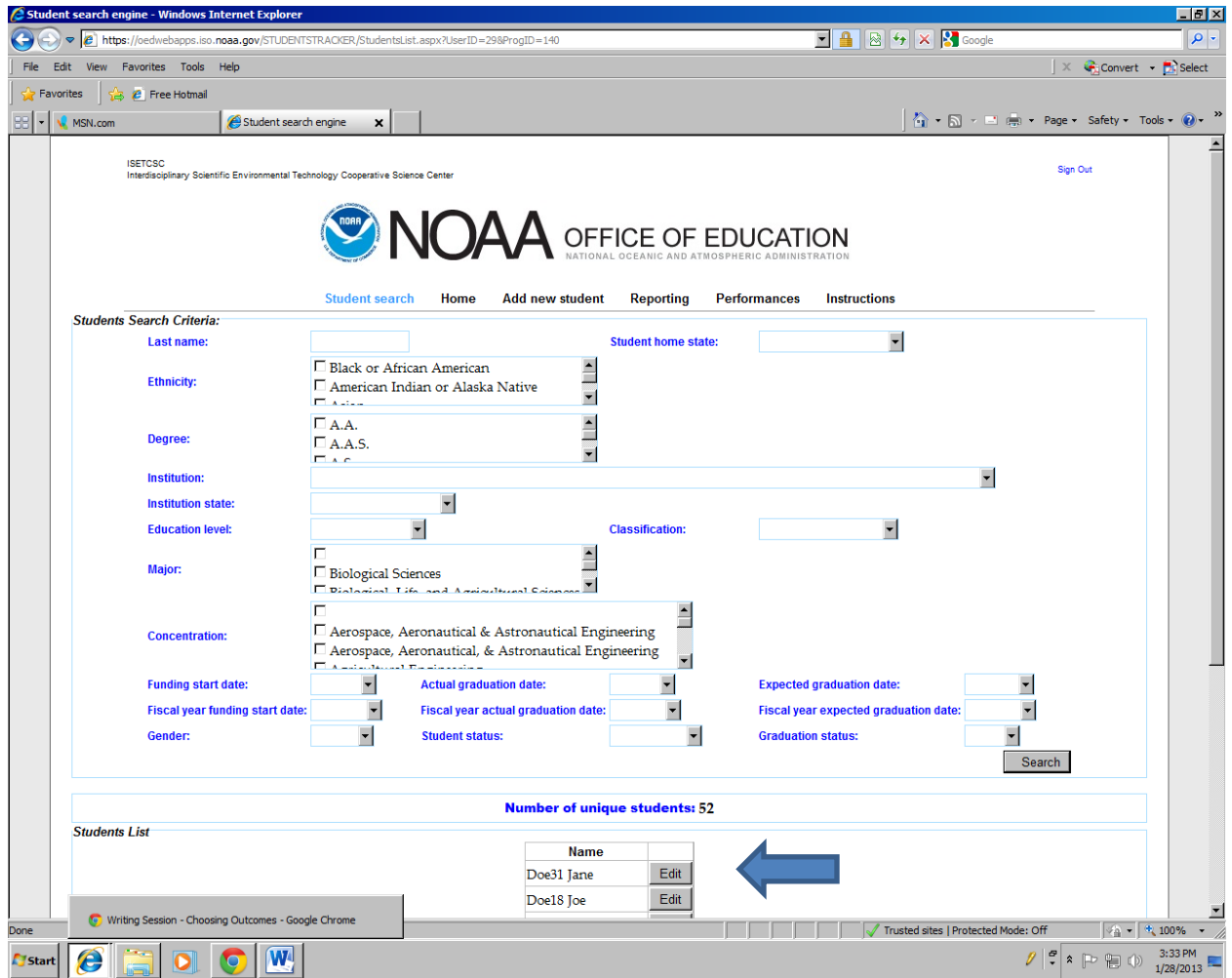

On the **Student Search** page, click **Edit** next to student Doe31 Jane to add data and information for this student.

<span id="page-18-0"></span>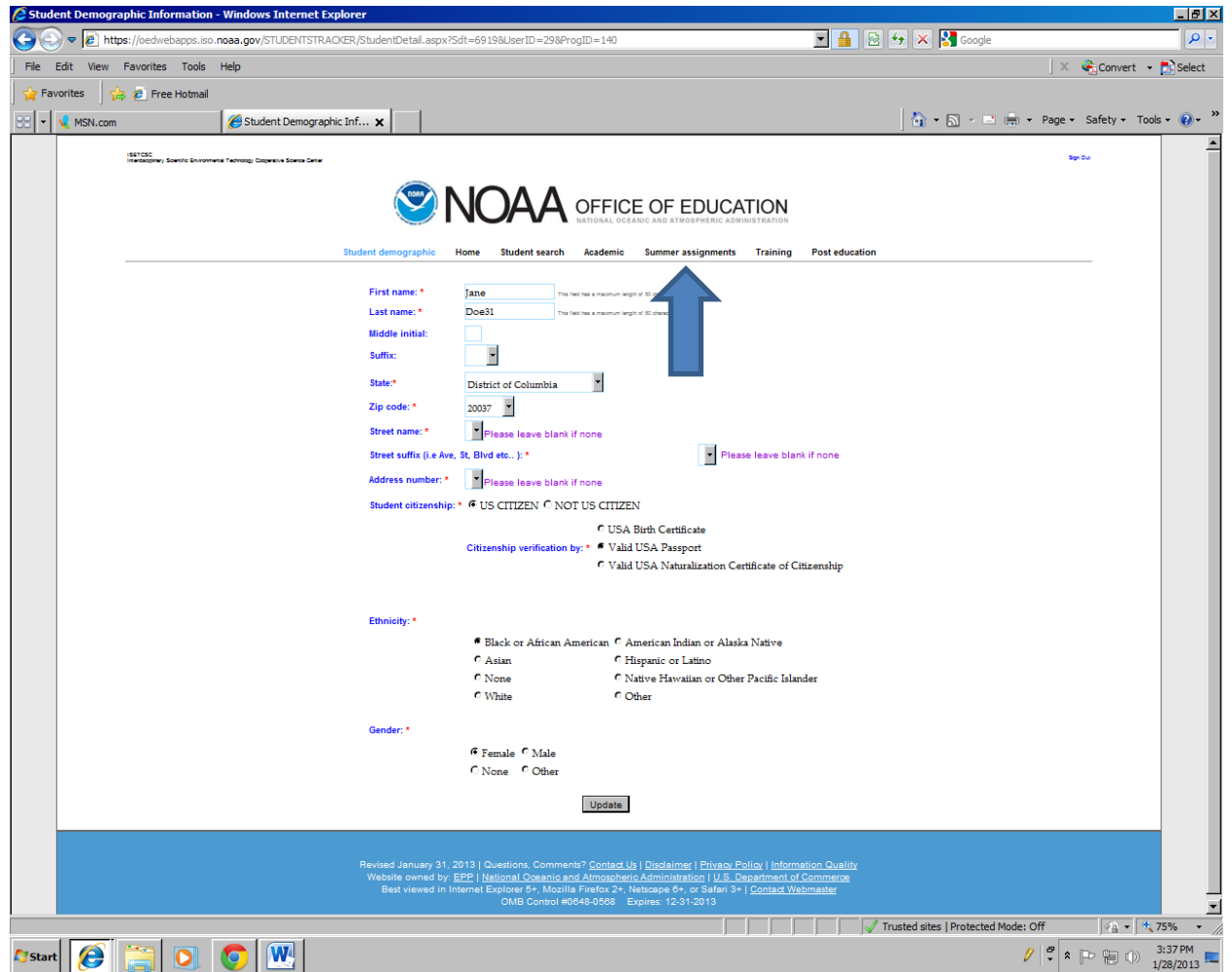

The data fields with an \* are mandatory fields.

Click on **Summer Assignments** to add information about a student's summer experience.

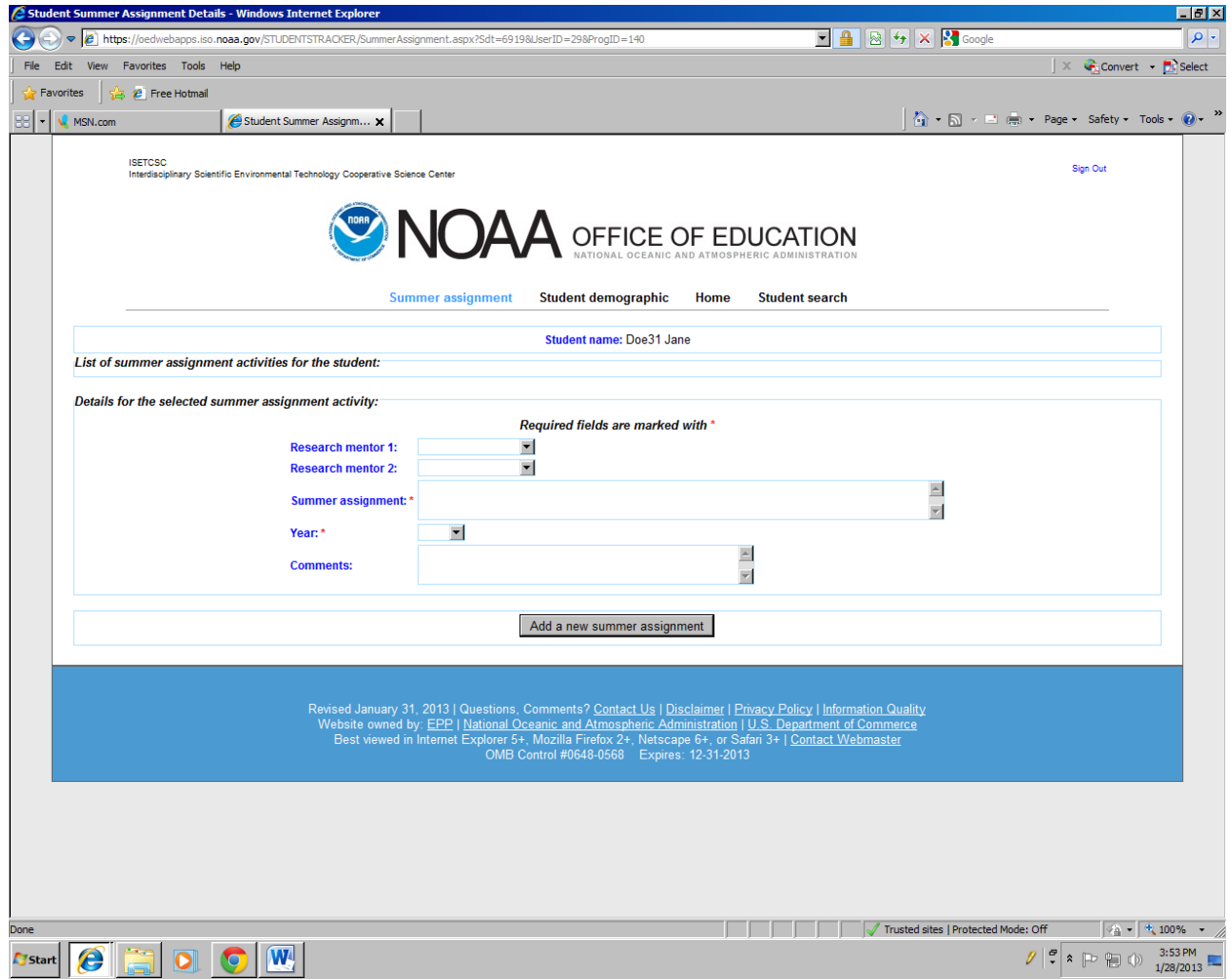

The data fields with an  $*$  are mandatory fields.

Select (drop down menu list): (1) Research mentor 1; (2) Research mentor 2; and, (3) Year.

If the name of the Research mentor is not on the list, please email the name to the System Developer and the name will be added to the drop down menu list.

**Enter** (type in): Summer assignment and Comments.

When finished adding data, click **Add a new summer assignment.**

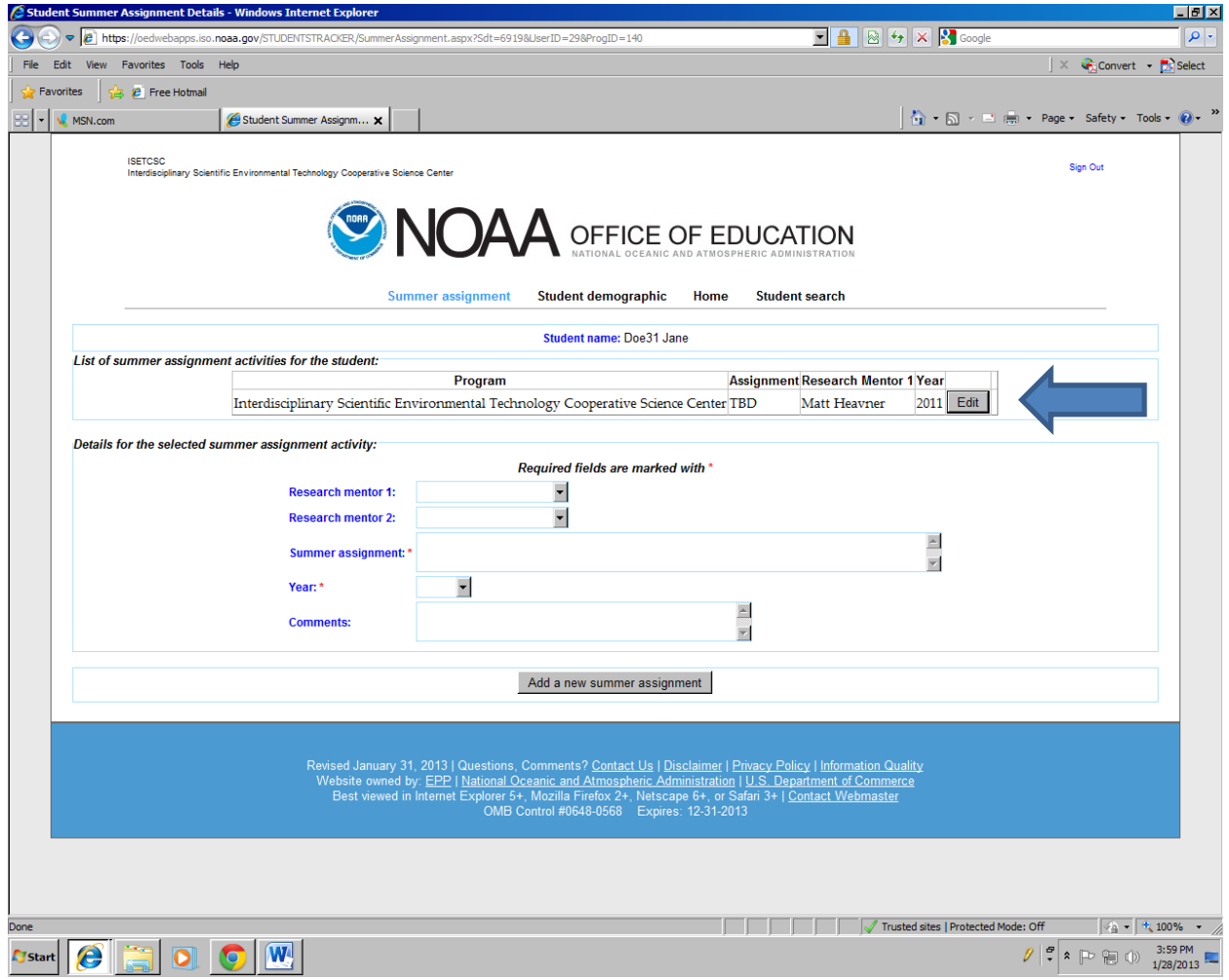

The data fields with an \* are mandatory fields.

The added summer assignment appears at the top of the page.

If edits are needed, click the **Edit** button.

### Edit

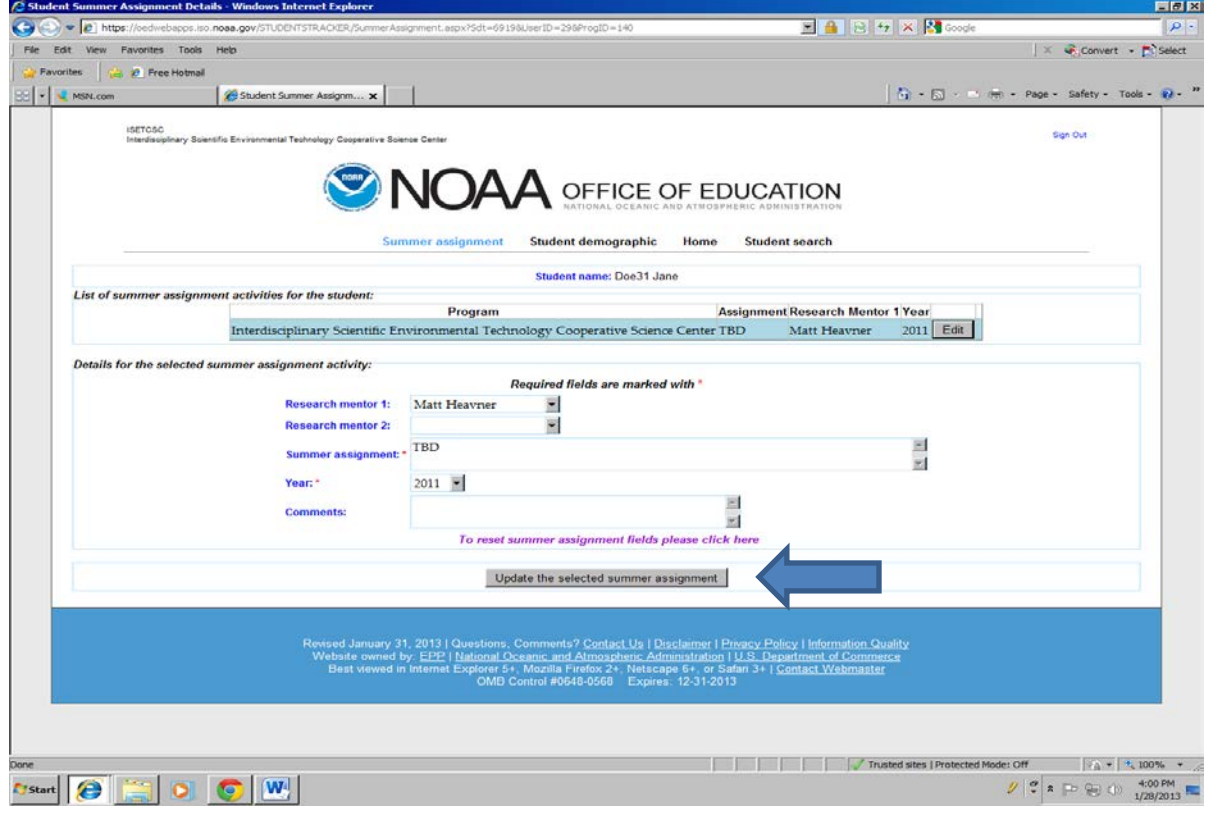

The data fields with an \* are mandatory fields.

Make edits to the data field(s) and click **Update the selected summer assignment button.**

Click **Student Search** to find the student (e.g., Doe31 Jane).

### Student Search

Continue adding the new student's data and information

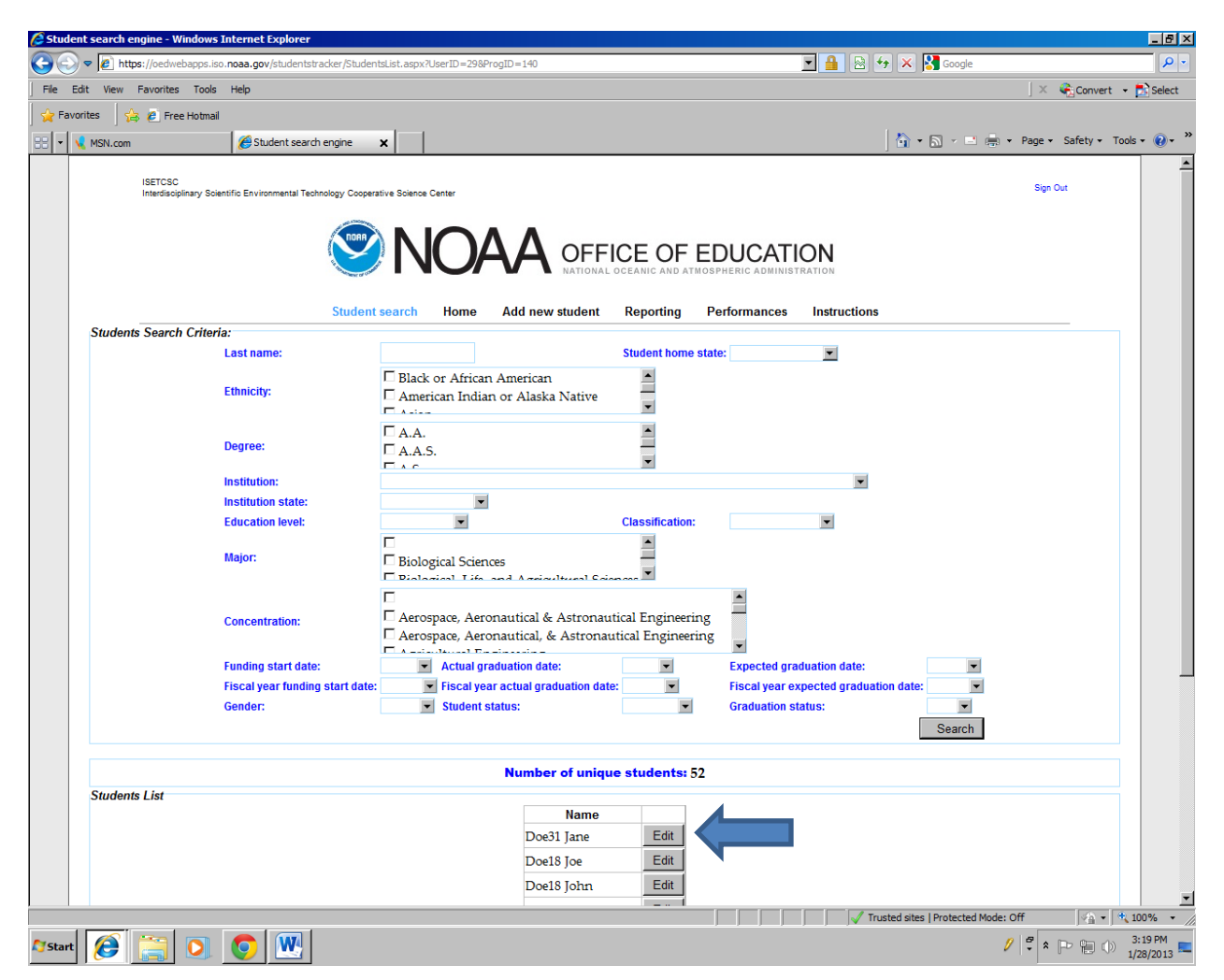

Click on the **Edit** button next to the student's name.

Example: Name – Doe31 Jane

### **Training**

<span id="page-23-0"></span>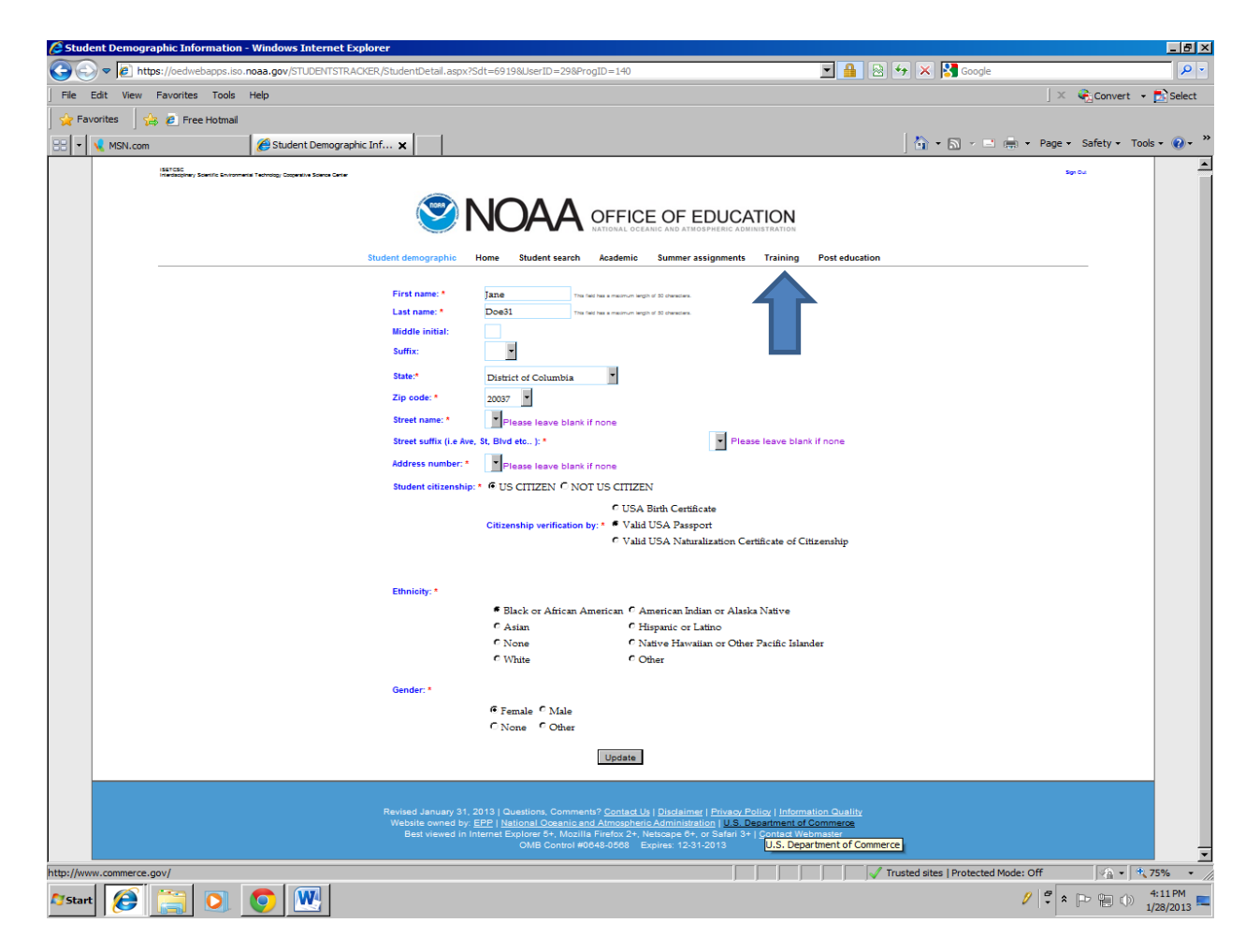

The data fields with an \* are mandatory fields.

Click on **Training** to add data and information for Doe31 Jane.

### Training

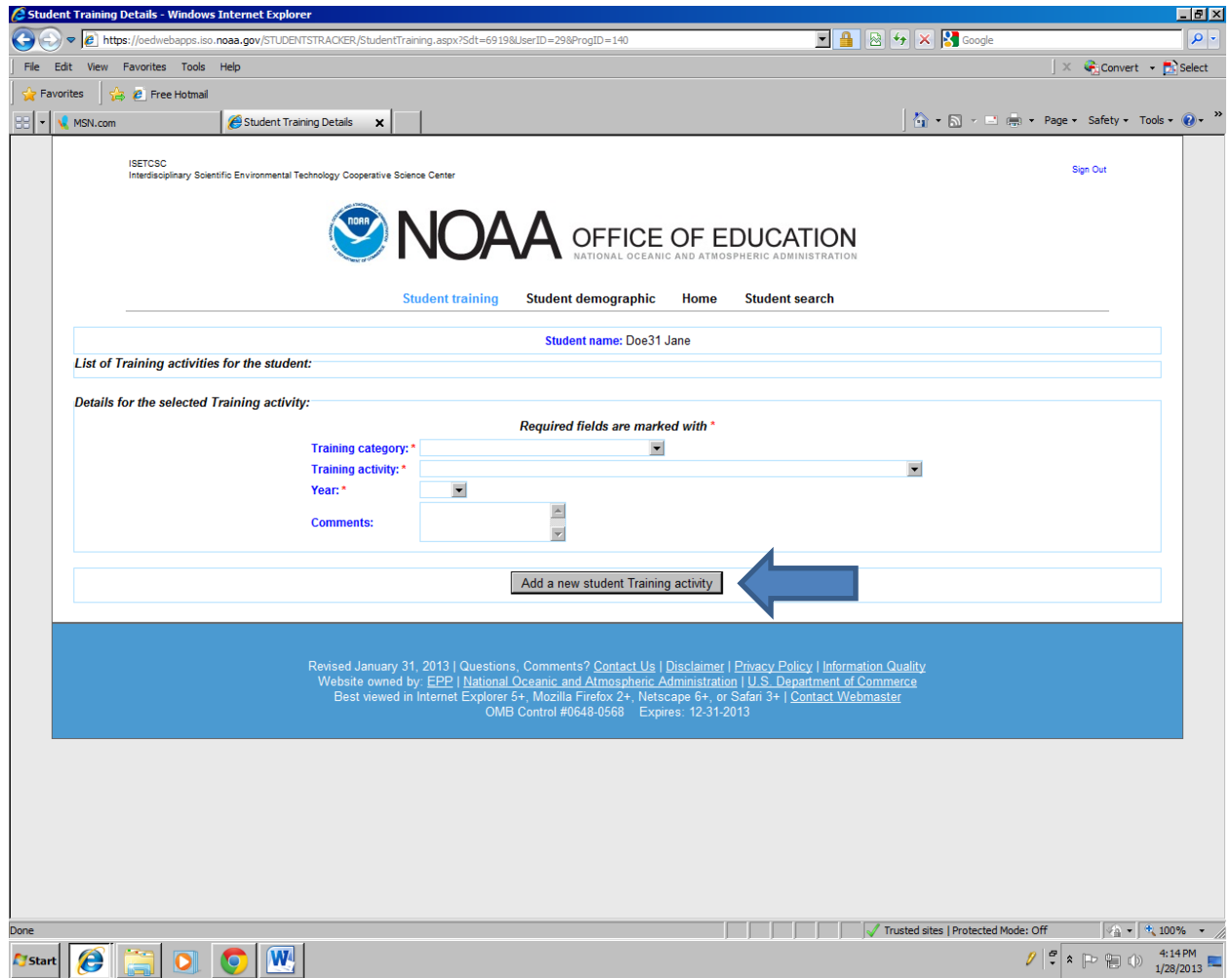

The data fields with an \* are mandatory fields.

Add **Training** data and information for the student, Doe31 Jane.

**Select** (drop down menu): (1) Training category; (2) Training activity; and, (3) Year.

**Enter** Comments (if applicable).

When finished adding data, click the **Add a new student Training activity.**

### Training

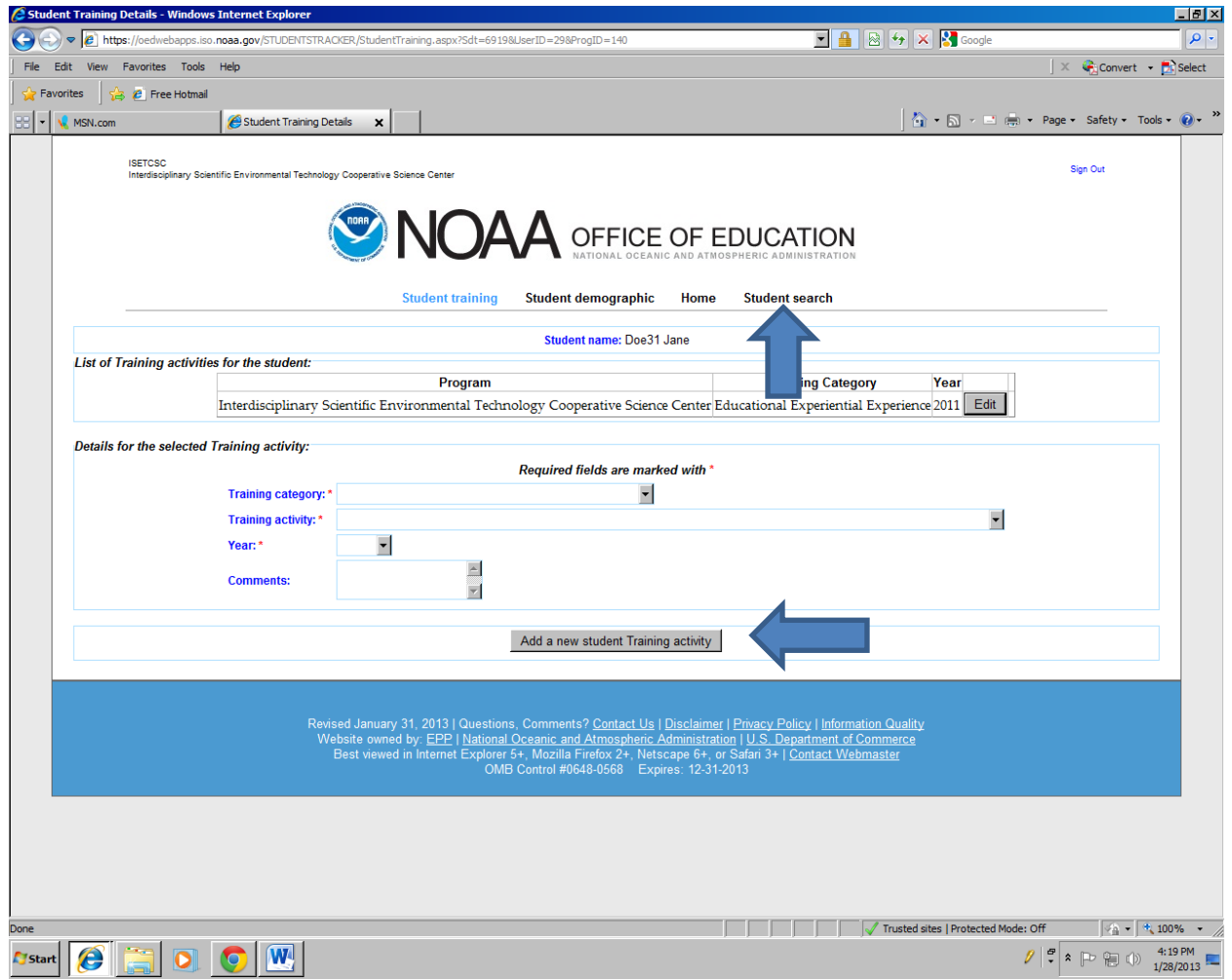

The data fields with an \* are mandatory fields.

The training record now appears at the top of the page.

To the record needs to be edited, click the **Edit** button.

To add another training record, complete the data fields and click on **Add a new student Training activity.**

When edits or additions are complete, click on **Student Search.**

#### Student Search

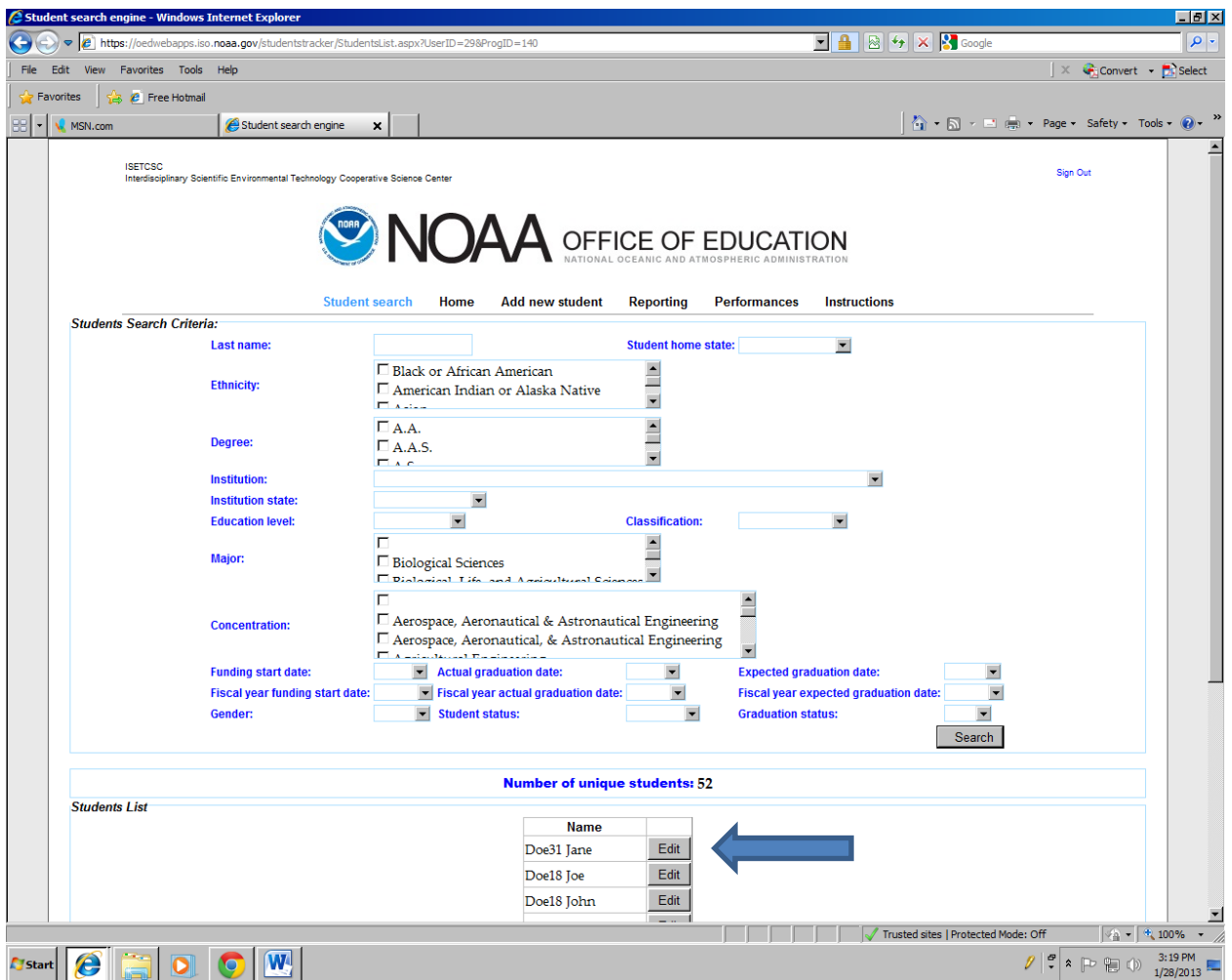

Click on the **Edit** button next to the student's name.

Example: Name – Doe31 Jane

### **Post education**

<span id="page-27-0"></span>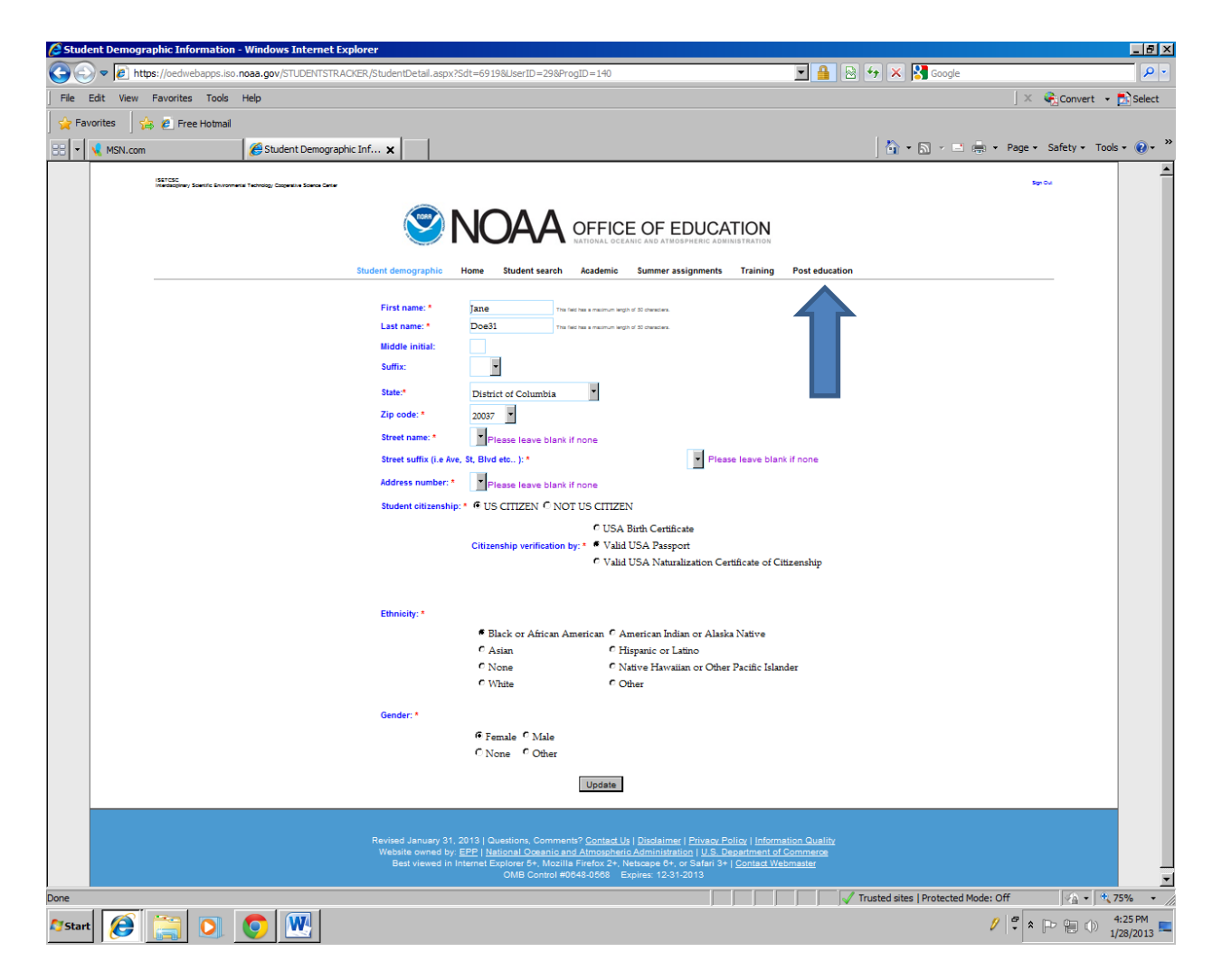

Click on **Post education.**

#### Post education

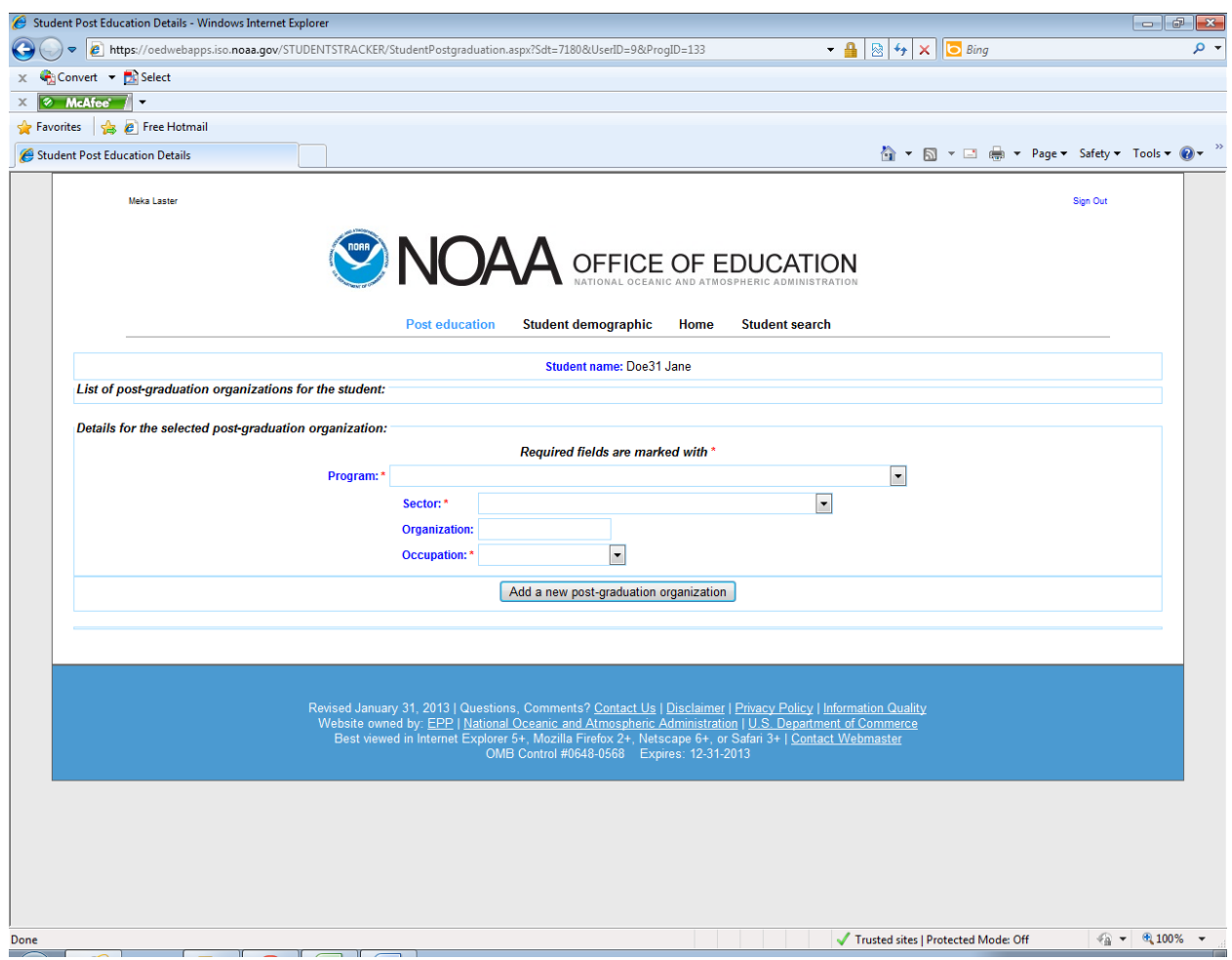

The data fields with an \* are mandatory fields.

Select (drop down menu): (1) Industry Sector and (2) Occupation.

**Enter**: Type the name of the organization.

When all data fields are completed, click on **Add a new post-graduation organization**.

Click the **Edit** button next to the post-graduation organization and complete the data fields.

#### Post education

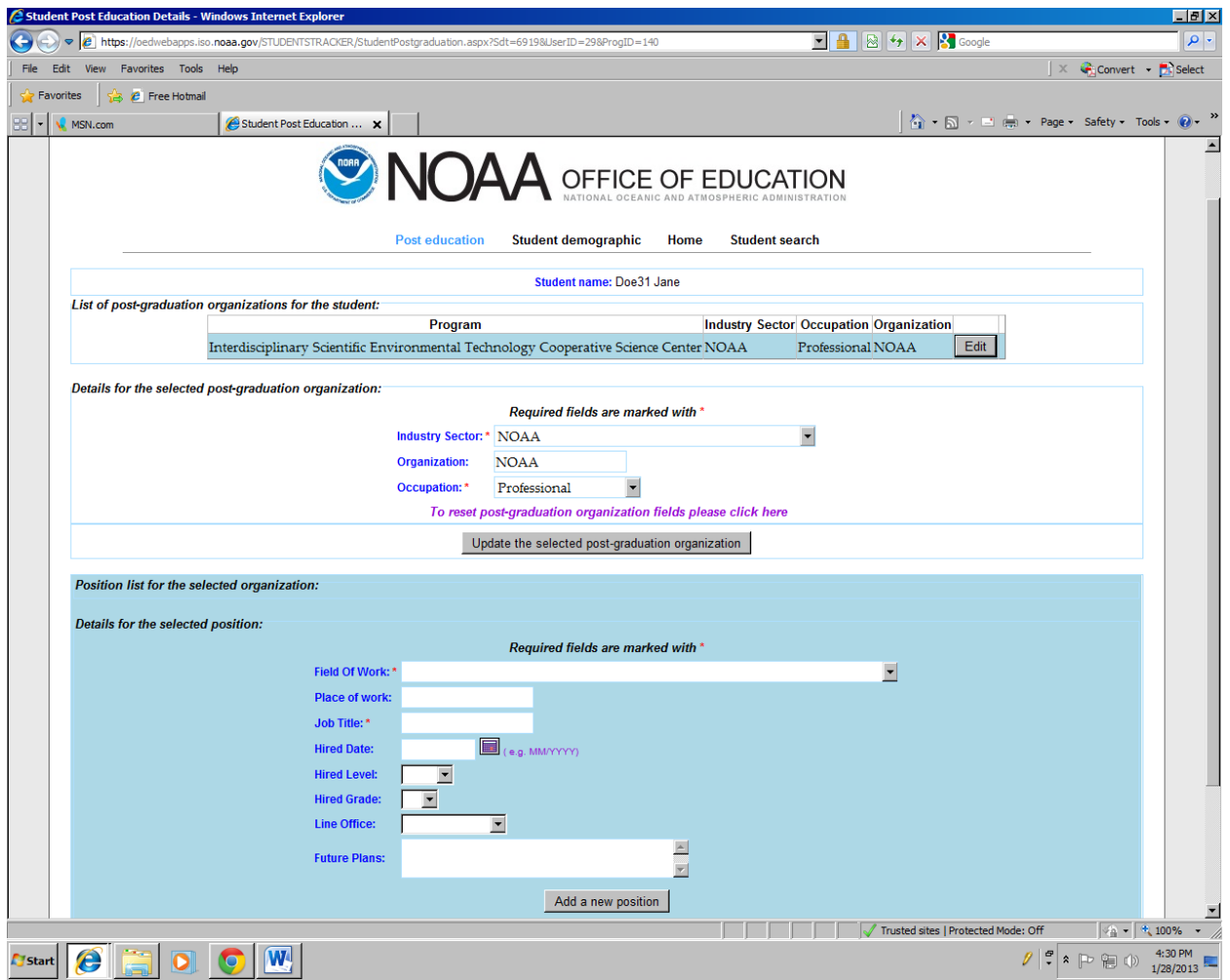

The data fields with an \* are mandatory fields.

**Selec**t (drop down menu): (1) Field of Work; (2) Job Title; (3) Hired Level; (4) Hired Grade; and, (5) Line Office.

The menu choices from the Field of Work are from a National Science Foundation Survey of Earned Doctorates list.

**Enter** (Type in): (1) Place of work; (2) Job Title; (3) Hired Date (can also select from calendar); and, (4) Future Plans.

Future Plans: What plans does the student have such as pursuing advanced degrees in Science, Technology, Engineering, and Mathematics (STEM) field?

### <span id="page-30-0"></span>**Student Search**

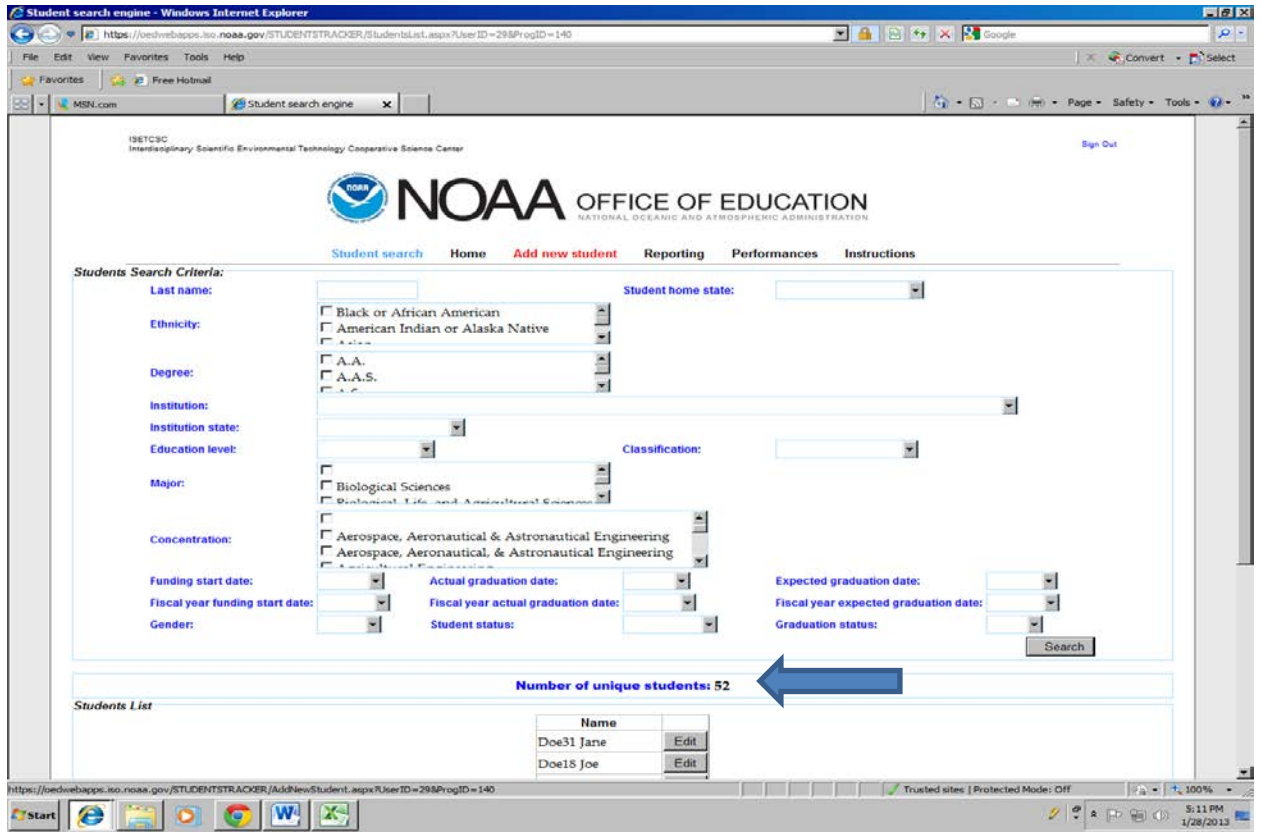

#### **Select search criteria**

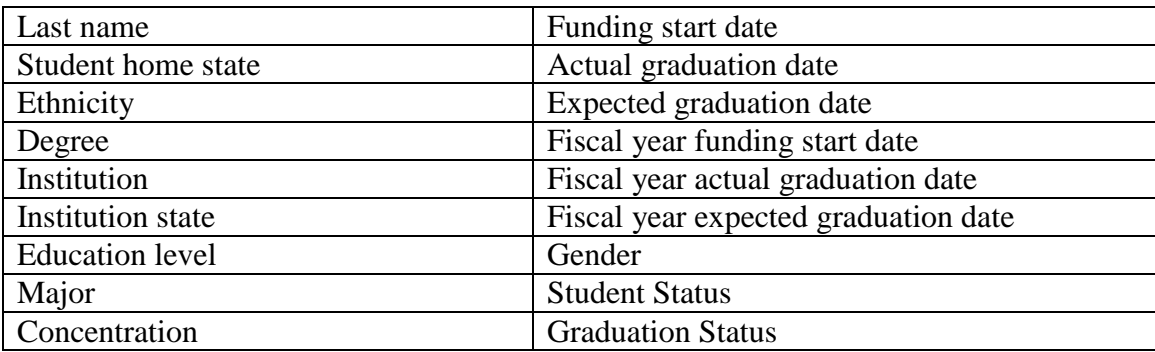

After selecting the criteria, click **Search**.

Data that meet the criteria are displayed at the bottom of the page.

**Number of unique students** is displayed at the bottom of the page.

### <span id="page-31-0"></span>**Reporting**

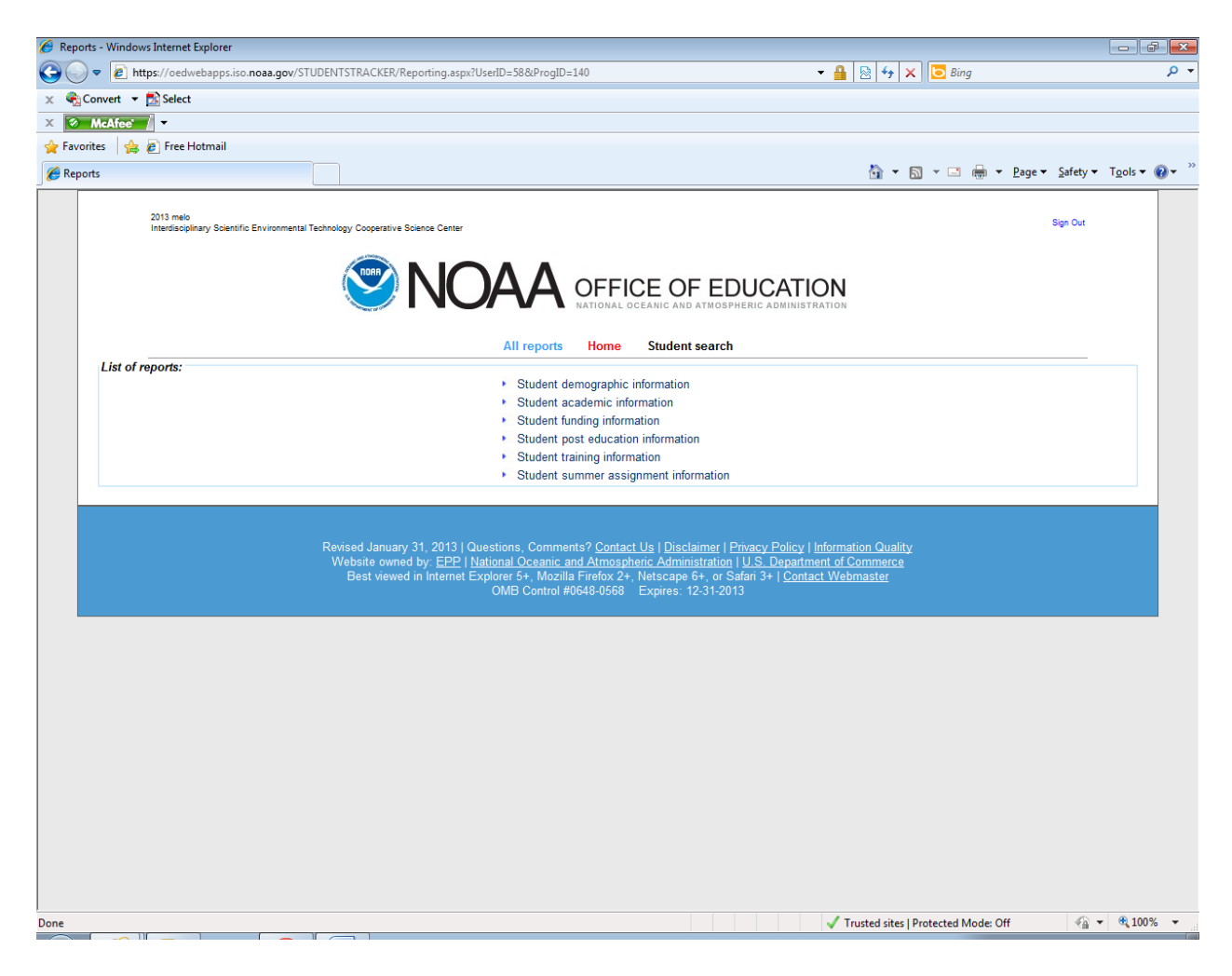

Four types of reports are available:

- **(1) Student demographic information;**
- **(2) Student academic information;**
- **(3) Student funding information;**
- **(4) Student post education information;**
- **(5) Student training information; and,**
- **(6) Student Summer assignment information**

For the number of students, use the student demographic information.

For the number of unique students, use the Student search.

### Reporting

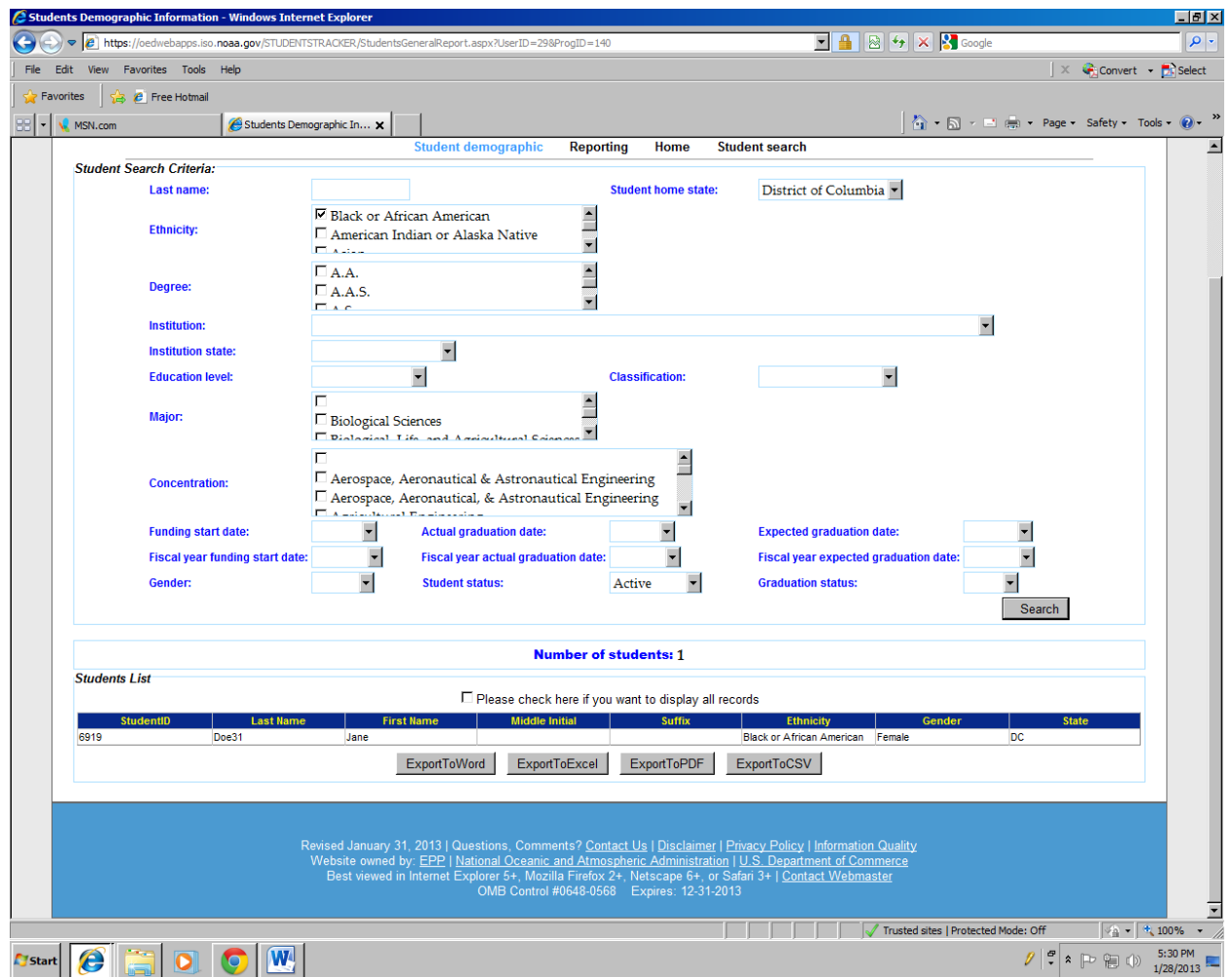

#### **Student demographic**

Some of the data that meet the search criteria are displayed at the bottom of the page.

For all the data, please check the box – Check here if you want to display all records.

Data may be exported in four types of formats: (1) Word; (2) Excel; (3) PDF; and, (4) CSV.

To export the data, click the format type (1) **ExportToWord**; (2) **Export ToExcel**; (3) **ExportToPDF**; and, (4) **ExportToCSV**.

### <span id="page-33-0"></span>**Performances** (Performance Measures)

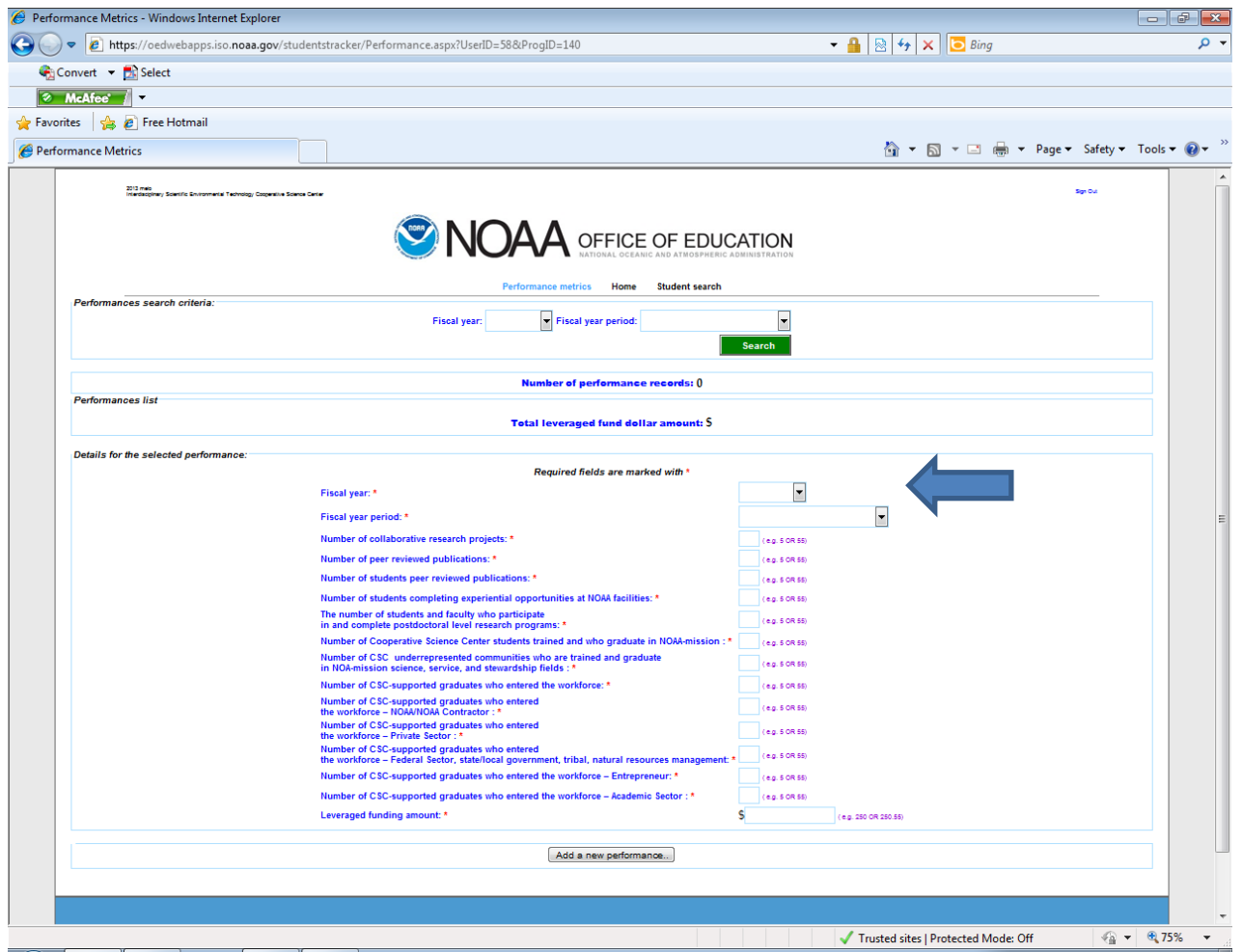

The data fields with an  $*$  are mandatory fields.

Add new performance metrics by completing the data fields.

**Select** (drop down menu list): (1) Fiscal year and (2) Fiscal year period.

**Enter** (type in the number):

- (1) Number of collaborative research projects;
- (2) Number of peer-reviewed research publications;
- (3) Number of student peer reviewed publications;

(4) Number of students completing experiential opportunities at NOAA facilities;

(5) Number of students and faculty who participate and complete postdoctoral level research programs;

**New Performance Measures**

**(6) Number of Cooperative Science Center students trained and who graduate in NOAAmission science;**

**(7) Number of Cooperative Science Center underrepresented communities who are trained and graduate in NOAA-mission science, service, and stewardship fields;**

**(8) Number of Cooperative Science Center – supported graduates who entered the workforce;**

**(9) Number of Cooperative Science Center – supported graduates who entered the workforce – NOAA/NOAA Contractor**

**(10) Number of Cooperative Science Center – supported graduates who entered the workforce – Private Sector**

**(11) Number of Cooperative Science Center – supported graduates who entered the workforce – Federal Sector, state/local government, tribal, natural resources management**

**(12) Number of Cooperative Science Center – supported graduates who entered workforce – Entrepreneur**

**(13) Number of Cooperative Science Center – supported graduates who entered workforce – Academic Sector; and,**

(14) Leveraged funding amount.

After entering the data, click **Add a new performance.**

Data are displayed in the middle of the page.

To edit the data, click the **Edit** button next to each row of performance measures.

To search by fiscal year or fiscal year period, see the top of the page.

### <span id="page-36-0"></span>**Outreach Activities**

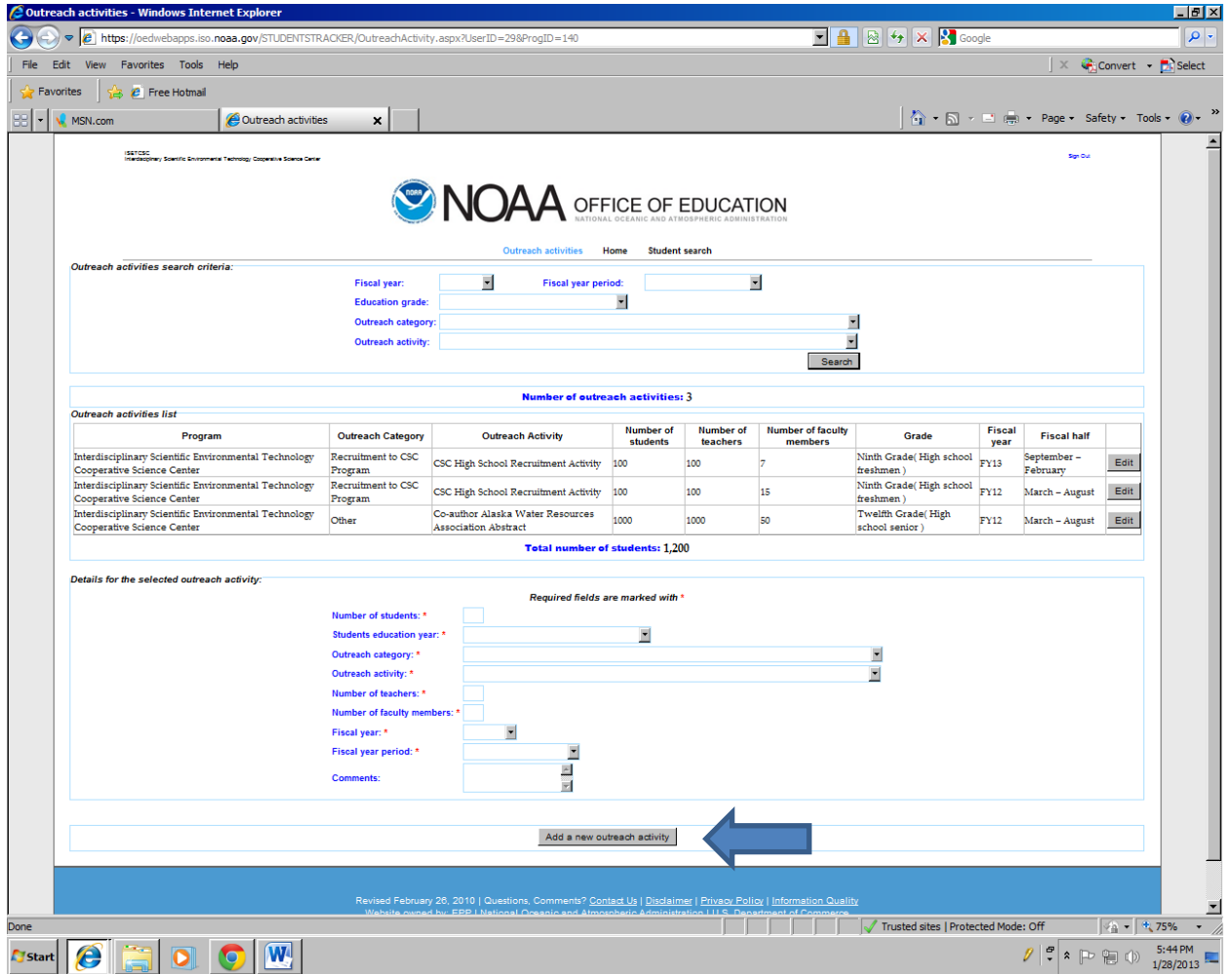

The data fields with an  $*$  are mandatory fields.

Add new outreach activities by completing the data fields.

**Selec**t (drop down menu): (1) Students education year; (2) Outreach category; (3) Outreach activity; (4) Fiscal year; and, (5) Fiscal year period.

**Enter** (type in): (1) Number of students; (2) Number of teachers; (3) Number of faculty members; and, (4) Comments.

After entering the data, click **Add a new outreach activity**.

### **NOTES**

#### <span id="page-37-1"></span><span id="page-37-0"></span>**(1) Funding Entries for leveraged students**

The students are either funded or non-funded students.

**a.** Partial – students partially funded by a non-NOAA funding source Example (e.g., funding source is NSF) The funding amount may be "\$0.00" or an actual dollar amount

Details for the selected funding:

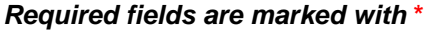

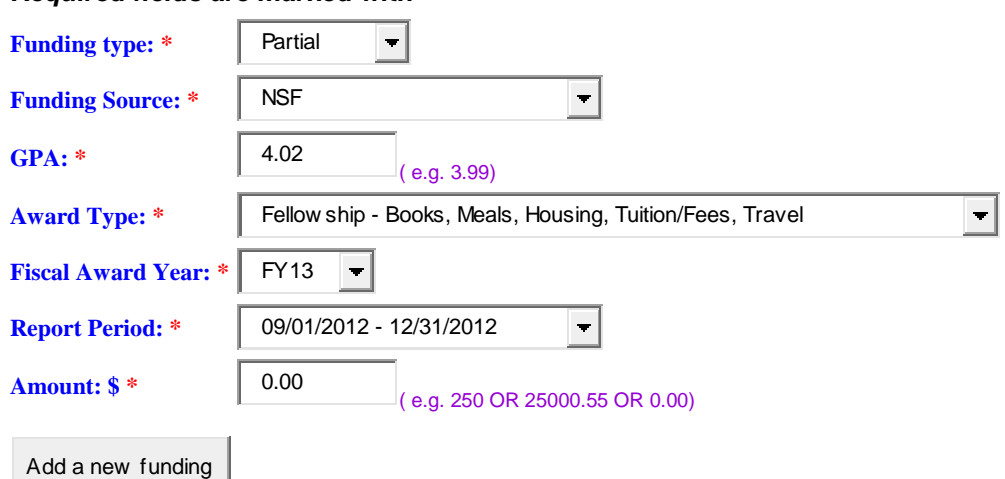

**b.** Full – students funded fully by a non-NOAA funding source Example (e.g., funding source is NASA)

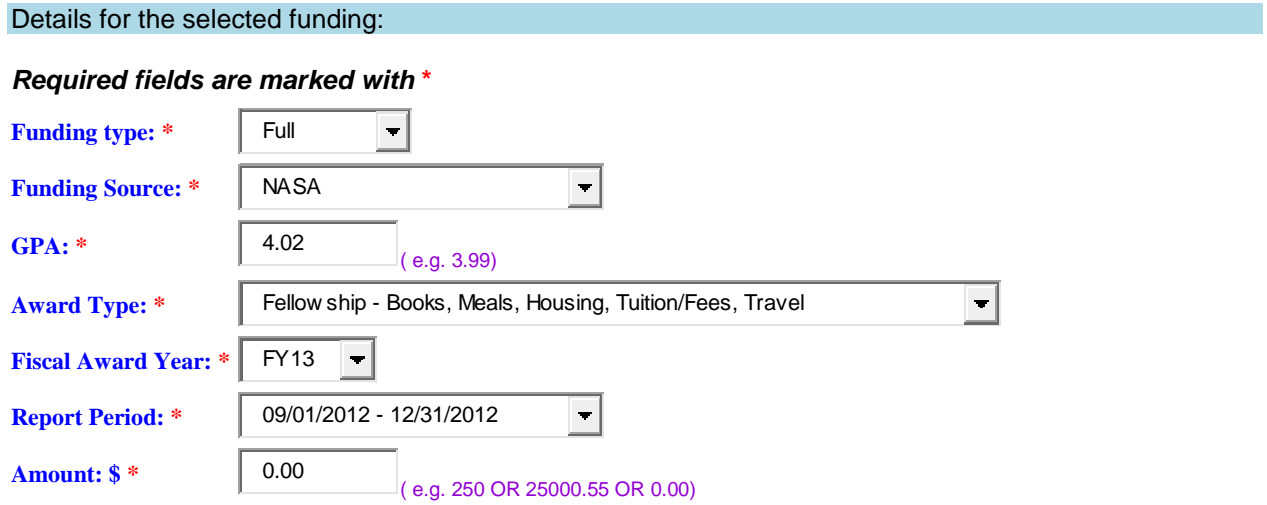

Add a new funding

#### <span id="page-38-0"></span>**(2) Student demographic data and information when an address is not found.**

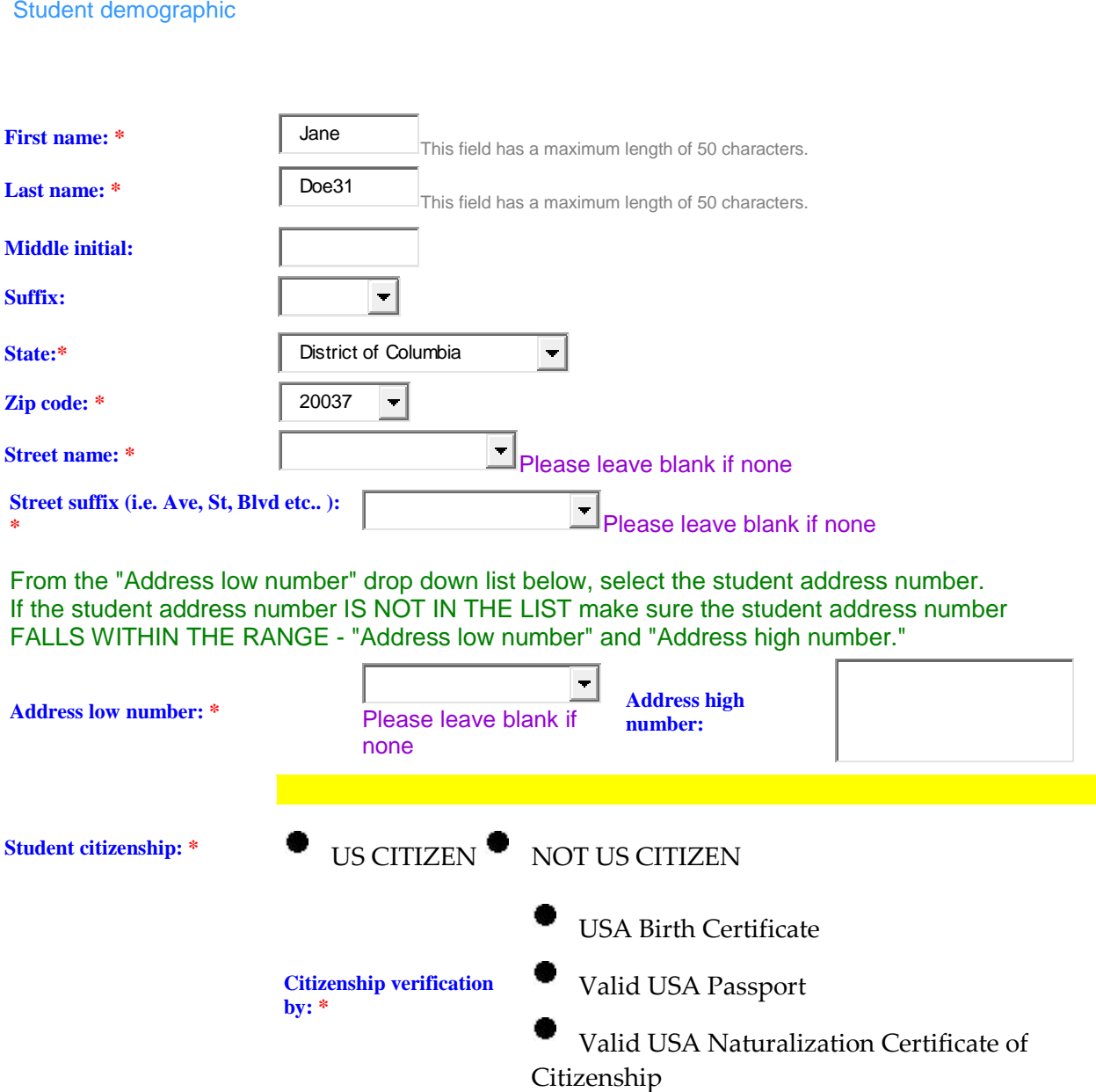

**Address**: Entries in these data fields will identify the Congressional District. Enter the student's permanent address. If the address is not in the database, leave the data fields blank. After

selecting the state, wait to allow the system to populate the available zip codes. After selecting the zip code, wait to allow the available street names to populate…etc.

#### <span id="page-39-0"></span>**(3) Insert experiences as a presenter or participant at a conference/forum in the training module.**

Details for the selected Training activity:

#### *Required fields are marked with* **\***

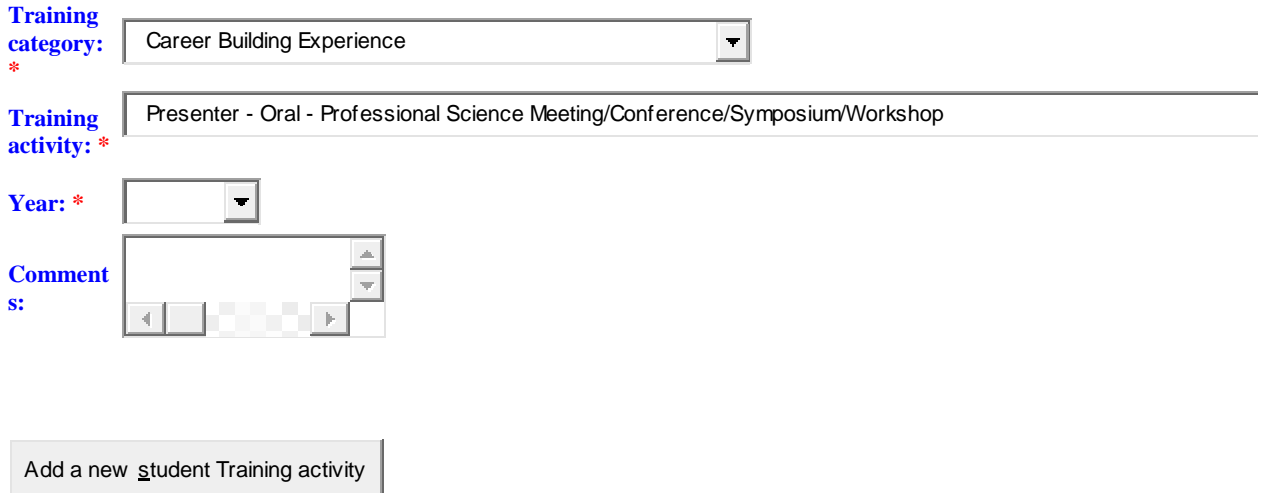

#### <span id="page-39-1"></span>**(4) Insert performance measures data in accordance with the guidance provided in the policy handbook:**

[http://www.epp.noaa.gov/csc/csc\\_docs/csc\\_program\\_performance\\_metri](http://www.epp.noaa.gov/csc/csc_docs/csc_program_performance_metrics.pdf) [cs.pdf](http://www.epp.noaa.gov/csc/csc_docs/csc_program_performance_metrics.pdf)

#### <span id="page-40-0"></span>**(5) Guidance for post-education entries**

#### **ACADEMIA**

Sector: Academia

Organization: Examples – Elementary, Middle, or High Schools, Colleges or Universities

The George Washington University

Walt Whitman High School

North Bethesda Middle School

For students who are pursuing graduate studies, but are not working at the organization/institution, select

Occupation: **Student**

For students who are pursuing graduate studies and who are working at the organization/institution (e.g., research assistant, teaching assistant) where they are pursuing graduate studies, select

Occupation: **Professional/Student**

For students who are working in academia as professors/teachers, select

Occupation: **Professional**

For post-doctoral fellows conducting research at academic institutions, select

Occupation: **Professional**

#### **FEDERAL, STATE, LOCAL, OR TRIBAL GOVERNMENT**

Sector: Federal, State, Local, or Tribal Government Not academic institutions

#### NGO – NON GOVERNMENTAL ORGANIZATIONS

Definition: An organization that is not part of the local or state or federal government. Not-for-profit organizations are considered NGOs.

#### **PRIVATE INDUSTRY**

Sector: Private Industry

Organization: Example - companies that are not NOAA Contractors or governmental organizations

Do not include the following:

Federal, state, local, or tribal governmental organizations

Academic Institutions

#### **For Entrepreneurs**

Organization: Provide the name of the business

If the business name is unknown, type: Entrepreneurship

Title: Entrepreneur/Web Consultant